### **BEDIENUNGSANLEITUNG**

ba75803d09 06/2021

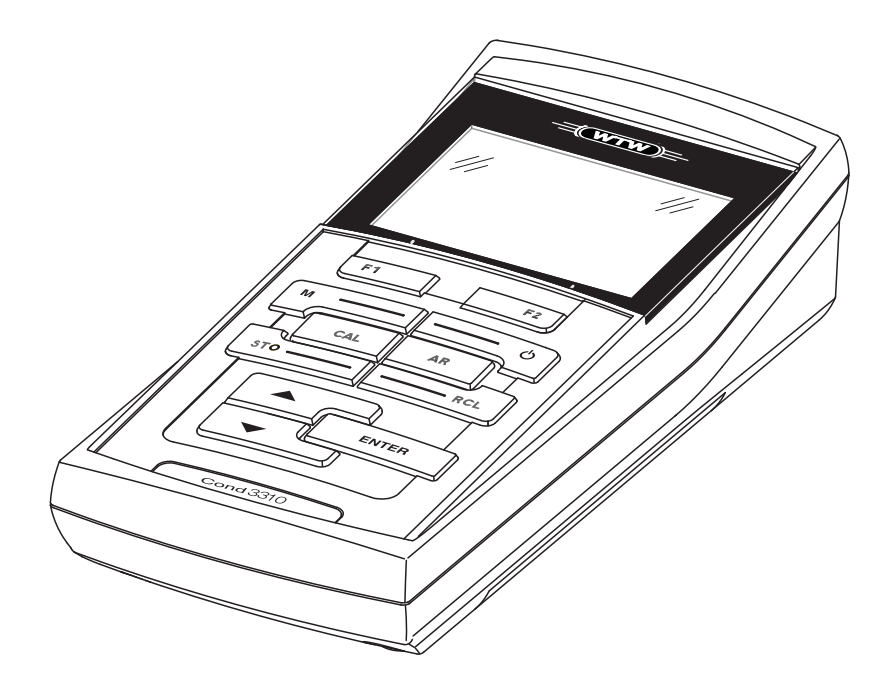

# Cond 3310

LEITFÄHIGKEITSMESSGERÄT

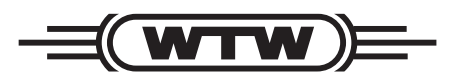

a xylem brand

<span id="page-1-0"></span>**Copyright** © 2021 Xylem Analytics Germany GmbH Printed in Germany.

### **Cond 3310 - Inhaltsverzeichnis**

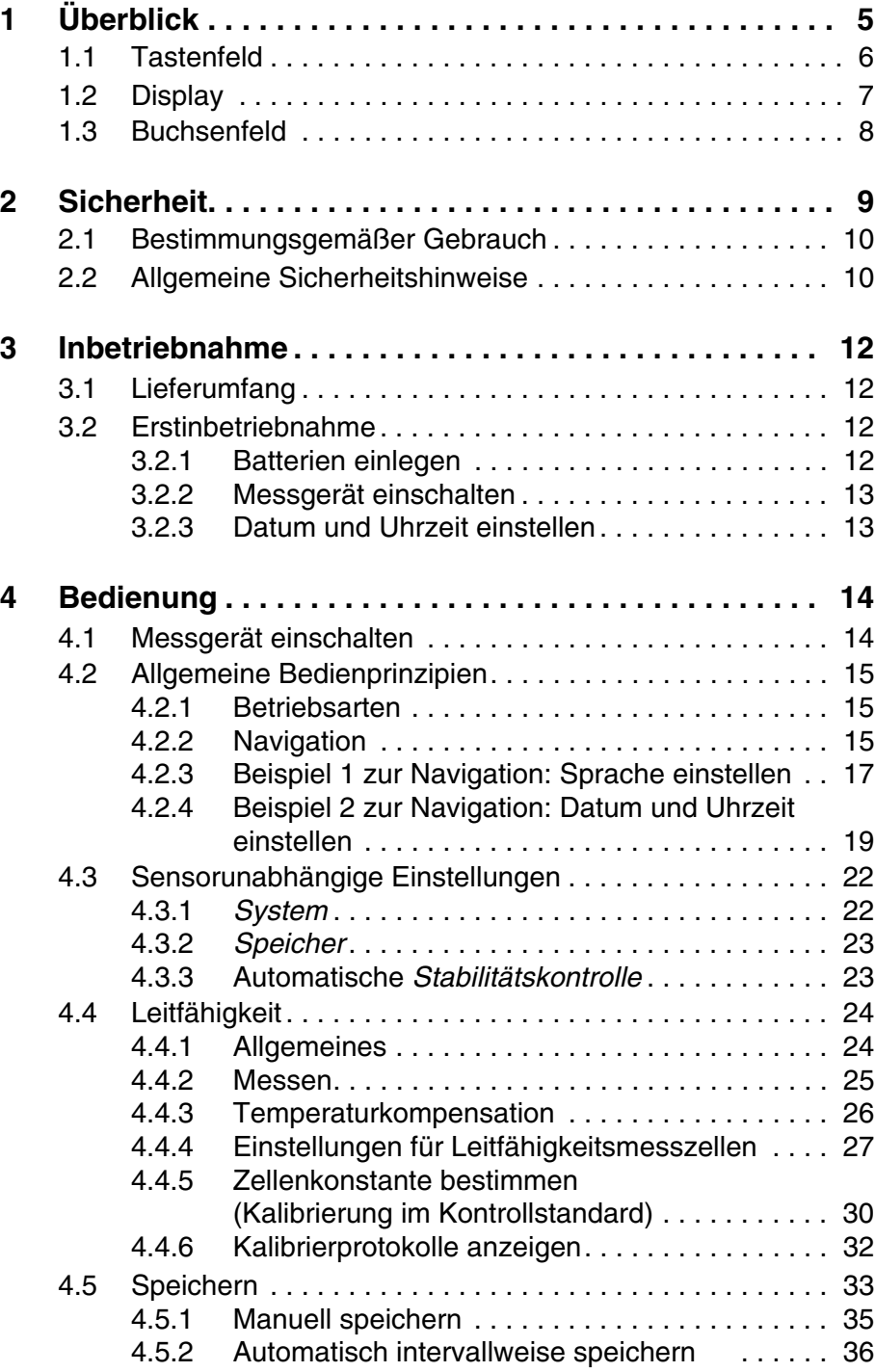

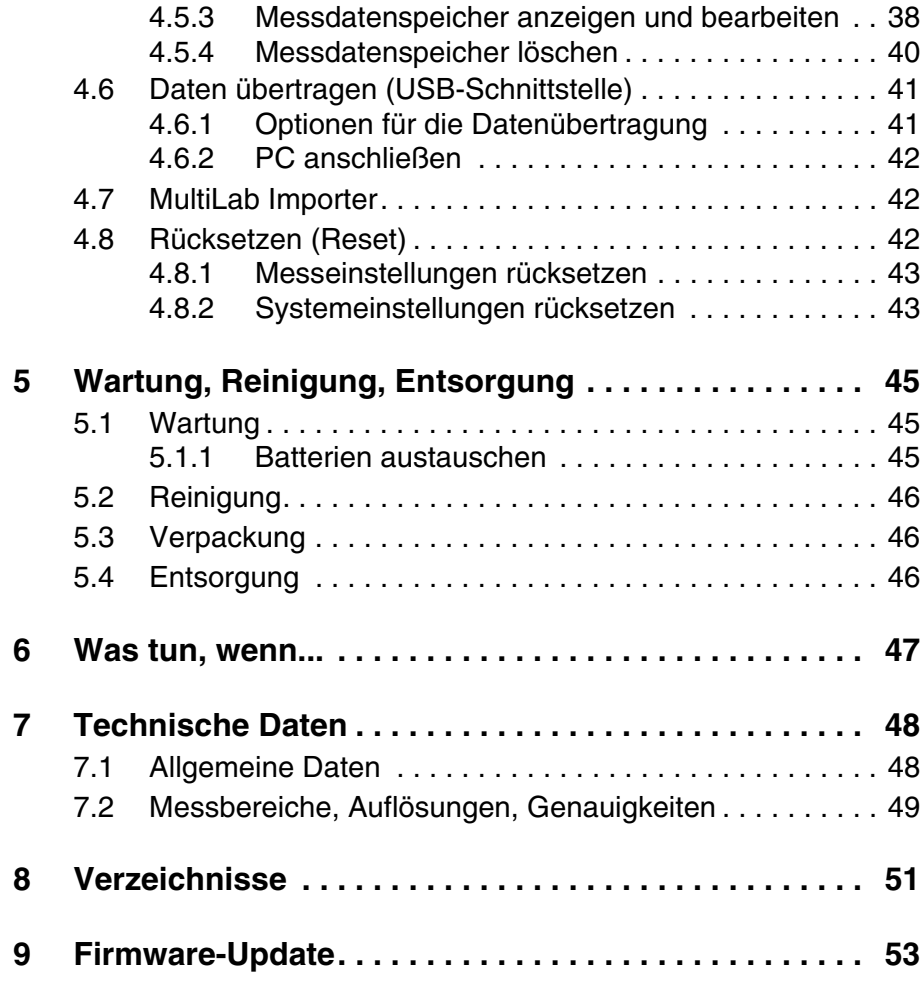

## <span id="page-4-0"></span>**1 Überblick**

Mit dem kompakten Präzisions-Leitfähigkeitsmessgerät Cond 3310 können Sie schnell und zuverlässig Leitfähigkeitsmessungen durchführen.

Das Cond 3310 bietet für alle Anwendungsbereiche ein Höchstmaß an Bedienkomfort, Zuverlässigkeit und Messsicherheit.

Die bewährten Verfahren zum Bestimmen bzw. Einstellen der Zellenkonstante unterstützen Sie beim Arbeiten mit dem Leitfähigkeitsmessgerät.

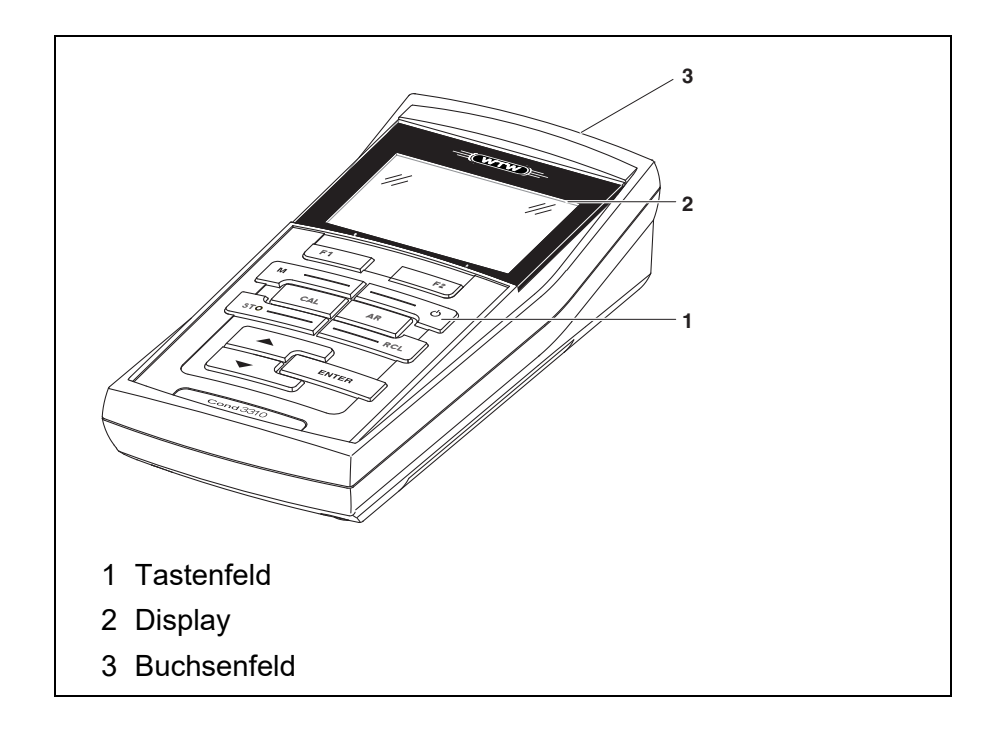

#### <span id="page-5-1"></span><span id="page-5-0"></span>**1.1 Tastenfeld**

In dieser Bedienungsanleitung werden Tasten durch spitze Klammern <..> veranschaulicht.

Das Tastensymbol (z. B. **<ENTER>**) bedeutet in der Bedienungsanleitung generell einen kurzen Tastendruck (unter 2 sec). Ein langer Tastendruck (ca. 2 sec) wird durch einen Strich hinter dem Tastensymbol (z. B. **<ENTER**\_ **<sup>&</sup>gt;**) veranschaulicht.

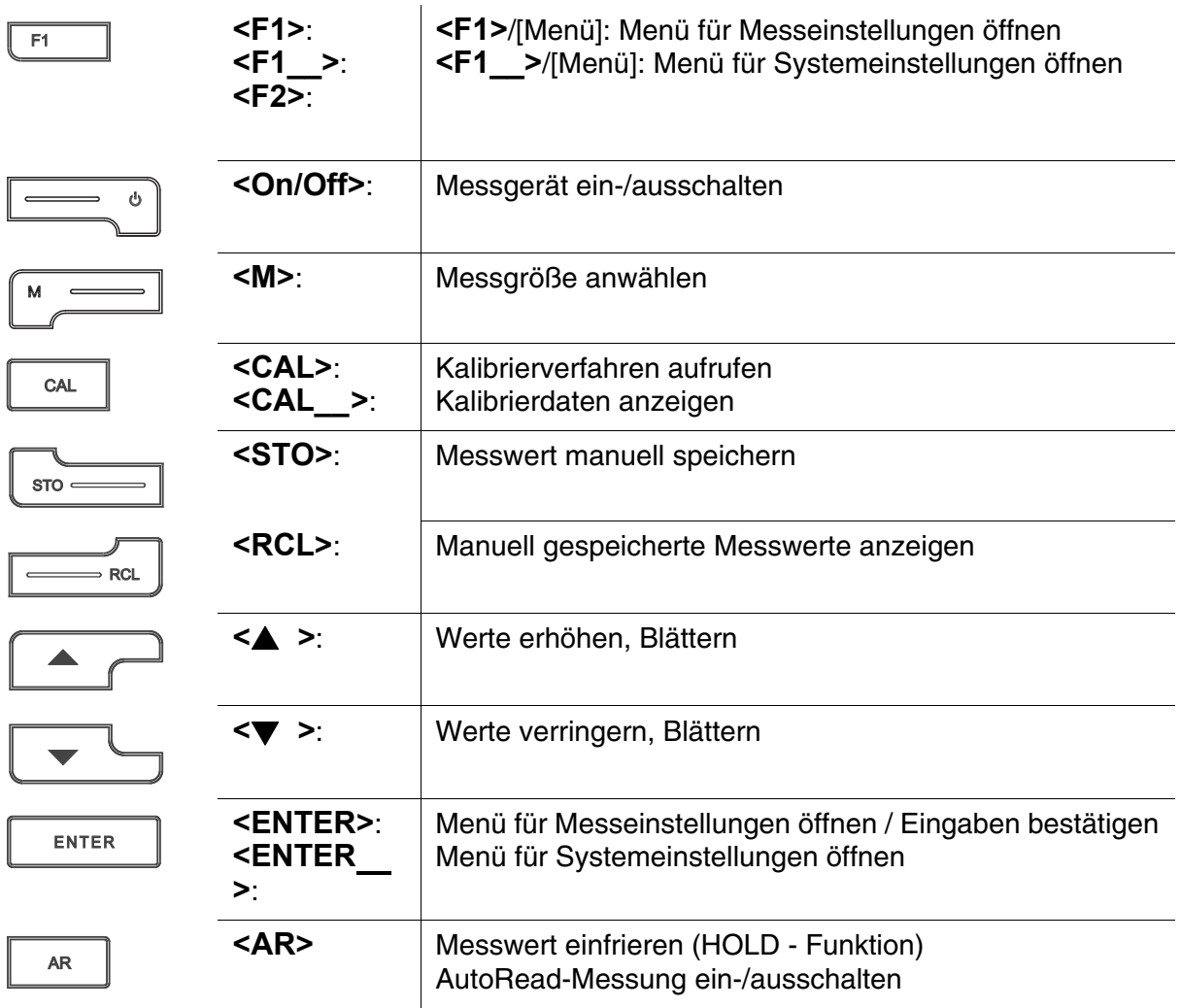

#### <span id="page-6-1"></span><span id="page-6-0"></span>**1.2 Display**

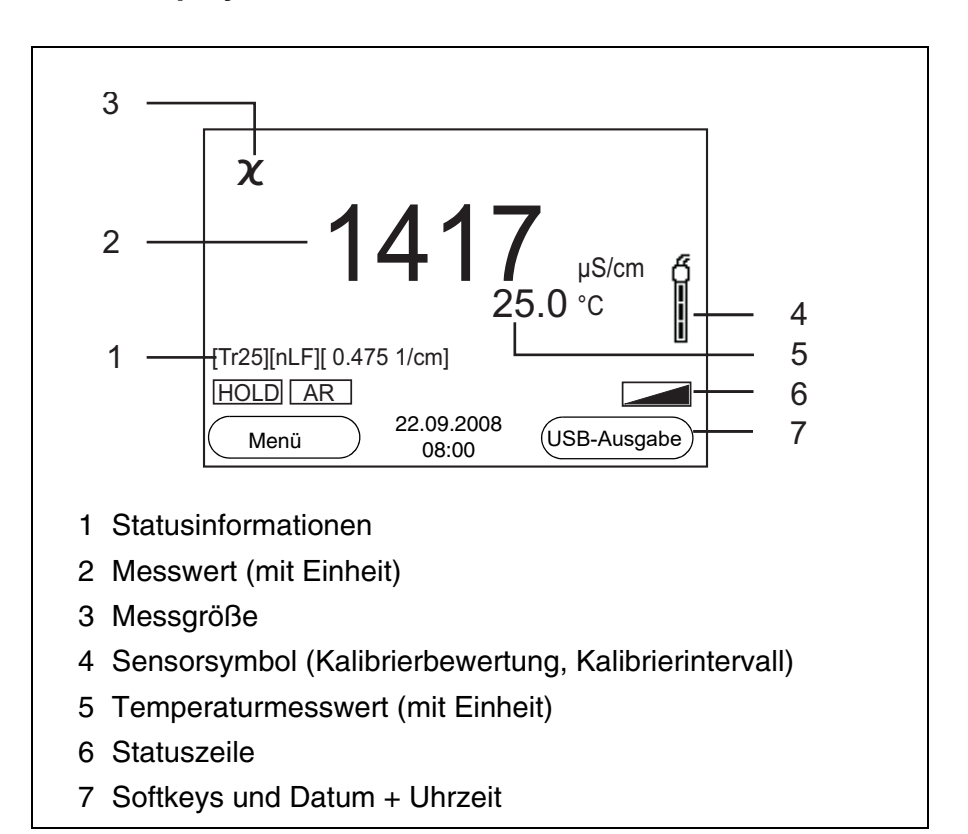

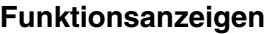

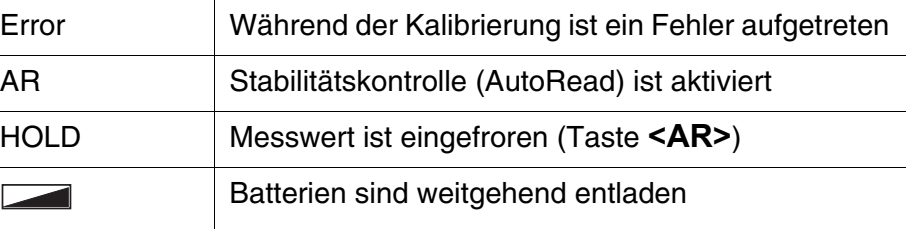

### <span id="page-7-1"></span><span id="page-7-0"></span>**1.3 Buchsenfeld**

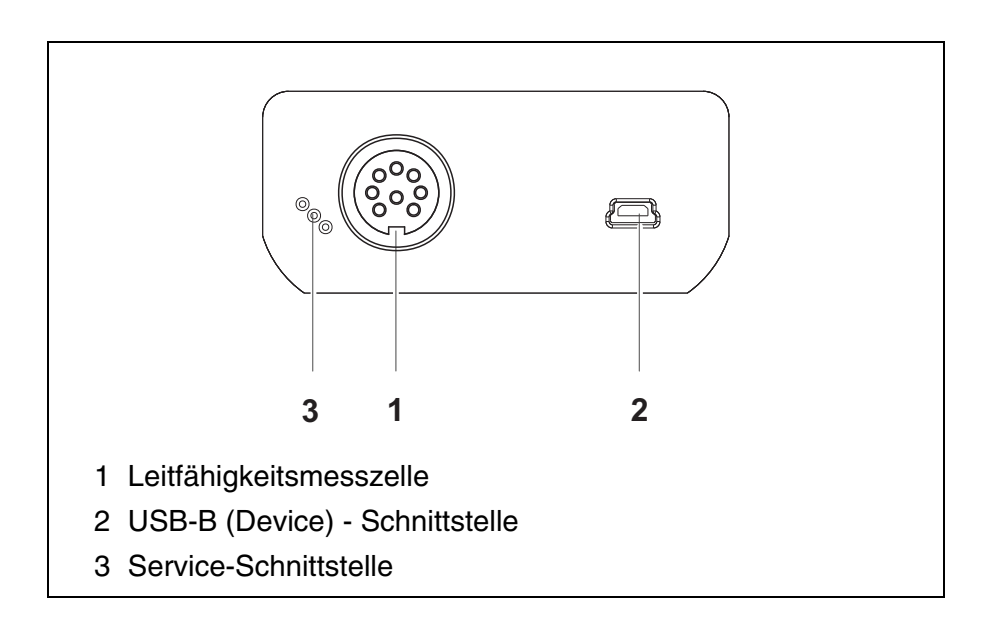

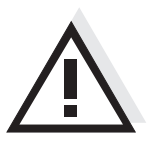

#### **Vorsicht**

**Schließen Sie an das Messgerät nur Messzellen an, die keine unzulässigen Spannungen oder Ströme (> SELV und > Stromkreis mit Strombegrenzung) einspeisen können.** 

**Nahezu alle handelsüblichen Messzellen erfüllen diese Bedingungen.**

### <span id="page-8-1"></span><span id="page-8-0"></span>**2 Sicherheit**

Diese Bedienungsanleitung enthält grundlegende Hinweise, die bei Inbetriebnahme, Bedienung und Wartung des Messgerätes zu beachten sind. Daher ist diese Bedienungsanleitung unbedingt vor dem Arbeiten vom Bediener zu lesen. Die Bedienungsanleitung sollte ständig am Einsatzort des Messgerätes verfügbar gehalten werden. **Zielgruppe** Das Messgerät wurde für Arbeiten in Feld und Labor entwickelt. Wir setzen deshalb voraus, dass die Bediener aufgrund ihrer beruflichen Ausbildung und Erfahrung die notwendigen Vorsichtsmaßnahmen beim Umgang mit Chemikalien kennen. **Sicherheitshinweise** Sicherheitshinweise erkennen Sie in der Betriebsanleitung am Warnsymbol (Dreieck) am linken Rand. Das Signalwort (z. B. "Vorsicht") steht für die Schwere der Gefahr: **Warnung kennzeichnet Hinweise, die genau beachtet werden müssen, um** 

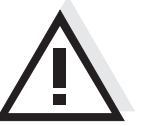

<span id="page-8-2"></span>**mögliche schwere Gefahren für Personen auszuschließen.**

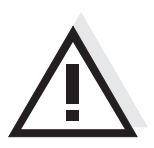

#### **Vorsicht**

**kennzeichnet Hinweise, die genau beachtet werden müssen, um mögliche leichte Verletzungen oder Schäden am Gerät oder der Umwelt zu vermeiden.**

**Weitere Hinweise**

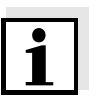

#### **Hinweis**

kennzeichnet Hinweise, die Sie auf Besonderheiten aufmerksam machen.

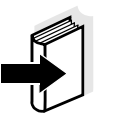

#### **Hinweis**

kennzeichnet Querverweise auf andere Dokumente, z. B. Bedienungsanleitungen.

#### <span id="page-9-2"></span><span id="page-9-0"></span>**2.1 Bestimmungsgemäßer Gebrauch**

Der bestimmungsgemäße Gebrauch des Messgerätes besteht ausschließlich in der Messung von Leitfähigkeit, spezifischem Widerstand, Salinität, Filtrattrockenrückstand und Temperatur in einer Feld- und Laborumgebung.

Technische Spezifikationen gemäß [Kapitel 7 TECHNISCHE DATEN](#page-47-2) beachten. Ausschließlich das Bedienen und Betreiben gemäß den Instruktionen in dieser Bedienungsanleitung ist bestimmungsgemäß. Jede darüber hinausgehende Verwendung ist **nicht** bestimmungsgemäß.

#### <span id="page-9-1"></span>**2.2 Allgemeine Sicherheitshinweise**

Dieses Gerät ist gemäß IEC 1010, Sicherheitsbestimmungen für elektronische Messgeräte, gebaut und geprüft.

Es hat das Werk in sicherheitstechnisch einwandfreiem Zustand verlassen.

<span id="page-9-3"></span>**Funktion und Betriebssicherheit** Die einwandfreie Funktion und Betriebssicherheit des Messgerätes ist nur dann gewährleistet, wenn bei der Benutzung die allgemein üblichen Sicherheitsvorkehrungen sowie die speziellen Sicherheitshinweise in dieser Bedienungsanleitung beachtet werden.

> Die einwandfreie Funktion und Betriebssicherheit des Messgerätes sind nur unter den Umgebungsbedingungen, die im [Kapitel 7 TECHNI-](#page-47-2)[SCHE DATEN](#page-47-2) spezifiziert sind, gewährleistet.

> Wird das Gerät von kalter in warme Umgebung transportiert, kann durch Kondensatbildung eine Störung der Gerätefunktion eintreten. In diesem Fall die Angleichung der Gerätetemperatur an die Raumtemperatur vor einer erneuten Inbetriebnahme abwarten.

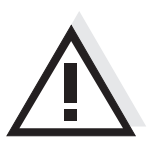

#### **Vorsicht**

**Das Messgerät darf nur durch eine autorisierte Fachkraft geöffnet werden.**

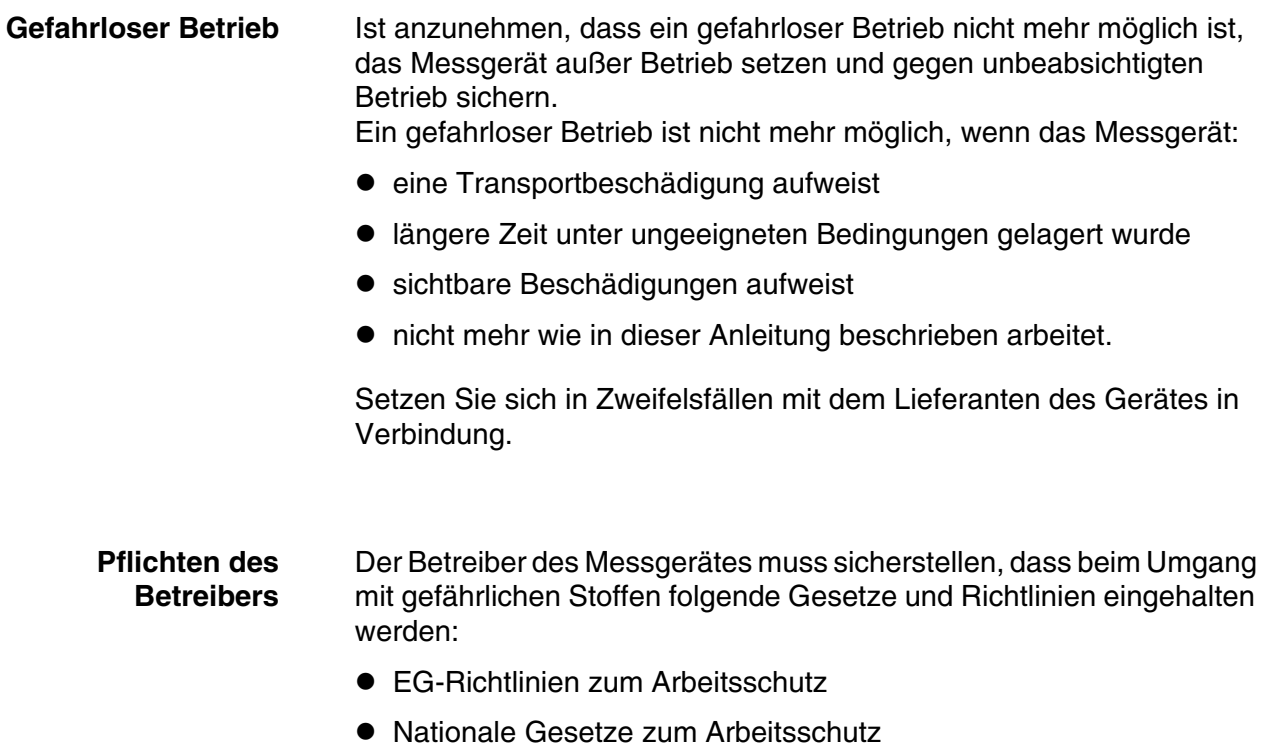

- Unfallverhütungsvorschriften
- Sicherheitsdatenblätter der Chemikalien-Hersteller

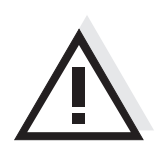

#### **Vorsicht**

**Beachten Sie zusätzlich zu den hier genannten Sicherheitshinweisen die Sicherheitshinweise zu den verwendeten Sensoren. Die Bedienungsanleitungen zu den Sensoren finden Sie auf der mitgelieferten CD und im Internet unter www.WTW.com.**

### <span id="page-11-0"></span>**3 Inbetriebnahme**

#### <span id="page-11-5"></span><span id="page-11-1"></span>**3.1 Lieferumfang**

- Leitfähigkeitsmessgerät Cond 3310
- 4 Batterien 1,5 V Mignon Typ AA
- USB-Kabel
- Kurzbedienungsanleitung
- CD-ROM mit
	- USB-Treibern
	- ausführlicher Bedienungsanleitung
	- Software MultiLab Importer

#### <span id="page-11-4"></span><span id="page-11-2"></span>**3.2 Erstinbetriebnahme**

Führen Sie folgende Tätigkeiten aus:

- Mitgelieferte Batterien einlegen
- Messgerät einschalten
- Datum und Uhrzeit einstellen

#### <span id="page-11-3"></span>**3.2.1 Batterien einlegen**

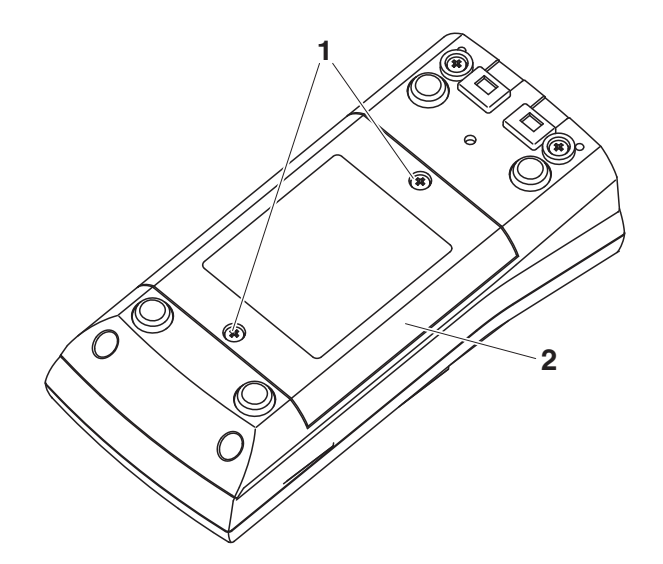

1 Die Schrauben (1) an der Geräteunterseite lösen.

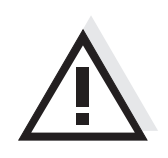

#### **Vorsicht**

**Achten Sie auf die richtige Polung der Batterien. Die ± Angaben im Batteriefach müssen mit den ± Angaben auf den Batterien übereinstimmen.**

<span id="page-12-2"></span>2 | Batteriefach (2) an der Geräteunterseite öffnen.

### **Hinweis**

Alternativ können Sie auch Ni-MH-Akkus vom Typ Mignon AA verwenden. Zum Laden der Akkus benötigen Sie ein externes Ladegerät.

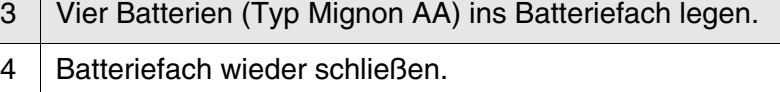

#### <span id="page-12-5"></span><span id="page-12-0"></span>**3.2.2 Messgerät einschalten**

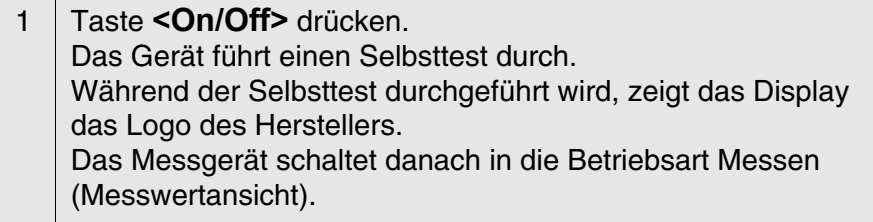

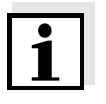

#### <span id="page-12-4"></span>**Hinweis**

Das Messgerät verfügt über eine Energiesparschaltung, um unnötigen Batterieverbrauch zu vermeiden.

Die Energiesparschaltung schaltet das Messgerät ab, wenn während des eingestellten Intervalls keine Taste betätigt wurde. (Abschaltintervall einstellen siehe [Abschnitt 4.3.1\)](#page-21-2).

#### <span id="page-12-6"></span><span id="page-12-3"></span><span id="page-12-1"></span>**3.2.3 Datum und Uhrzeit einstellen**

1 | Siehe [Abschnitt 4.2.4](#page-18-1)

### <span id="page-13-0"></span>**4 Bedienung**

#### <span id="page-13-1"></span>**4.1 Messgerät einschalten**

**Einschalten** Taste **<On/Off>** drücken.

Das Gerät führt einen Selbsttest durch.

Während der Selbsttest durchgeführt wird, zeigt das Display das Logo des Herstellers.

Die Messwertansicht erscheint.

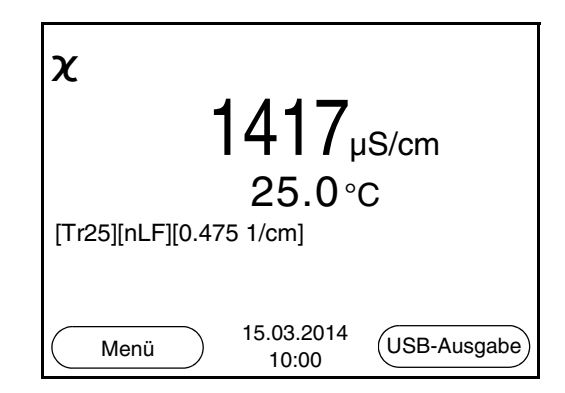

<span id="page-13-2"></span>**Ausschalten** Taste **<On/Off>** drücken.

**Abschaltautomatik** Zur Schonung der Batterien besitzt das Gerät eine automatische Abschaltfunktion (siehe [Abschnitt 4.3.1](#page-21-1)). Die Abschaltautomatik schaltet das Messgerät ab, wenn eine einstellbare Zeit lang keine Taste betätigt wurde.

Die Abschaltautomatik ist nicht aktiv

- bei angeschlossenem Kommunikationskabel
- bei aktivierter Funktion *Automatischer Speicher*, oder bei automatischer Datenübertragung

**Displaybeleuchtung** Das Messgerät schaltet die Displaybeleuchtung automatisch aus, wenn innerhalb von 30 Sekunden kein Tastendruck erfolgt. Die Beleuchtung schaltet beim nächsten Tastendruck wieder ein.

> Alternativ können Sie die Displaybeleuchtung auch generell ein- oder ausschalten (siehe [Abschnitt 4.3.1\)](#page-21-1).

#### <span id="page-14-0"></span>**4.2 Allgemeine Bedienprinzipien**

In diesem Abschnitt erhalten Sie grundlegende Informationen zur Bedienung des Cond 3310.

**Bedienelemente Display** Einen Überblick über die Bedienelemente und das Display finden Sie in [Abschnitt 1.1](#page-5-1) und [Abschnitt 1.2.](#page-6-1)

**Betriebsarten Navigation** Einen Überblick über die Betriebsarten des Cond 3310 und die Navigation finden Sie in [Abschnitt 4.2.1](#page-14-1) und [Abschnitt 4.2.2.](#page-14-2)

#### <span id="page-14-1"></span>**4.2.1 Betriebsarten**

Es gibt folgende Betriebsarten:

- Messen Das Display zeigt die Messdaten des angeschlossenen Sensors in der Messwertansicht
- Kalibrieren Das Display zeigt einen Kalibrierablauf mit Kalibrierinformationen, Funktionen und Einstellungen
- Speichern Das Messgerät speichert Messdaten manuell oder automatisch
- Daten übertragen Das Messgerät überträgt Messdaten und Kalibrierprotokolle automatisch oder manuell an die USB-Schnittstelle.
- Einstellen Das Display zeigt das System- oder ein Sensormenü mit Untermenüs, Einstellungen und Funktionen

#### <span id="page-14-2"></span>**4.2.2 Navigation**

<span id="page-14-4"></span>**Messwertansicht** In der Messwertansicht

- öffnen Sie mit **<F1>** (kurzer Druck) das zugehörige Menü für Kalibrier- und Messeinstellungen.
- öffnen Sie mit **<F1\_\_>** (langer Druck, ca. 2 s) das Menü *Speicher & Konfig.* mit den sensorunabhängigen Einstellungen.
- wechseln Sie mit einem Druck auf **<M>** die Anzeige im Messfenster (z. B. Leitfähigkeit −> spezifischer Widerstand −> −> −> ).

#### <span id="page-14-3"></span>**Menüs und Dialoge** Die Menüs für Einstellungen sowie Dialoge in Abläufen enthalten weitere Unterelemente. Die Auswahl erfolgt mit den Tasten **<><>**. Die aktuelle Auswahl ist jeweils mit einem Rahmen dargestellt.

**•** Untermenüs

Der Name des Untermenüs erscheint am oberen Rand des Rahmens. Untermenüs werden durch Bestätigen mit **<ENTER>** geöffnet. Beispiel:

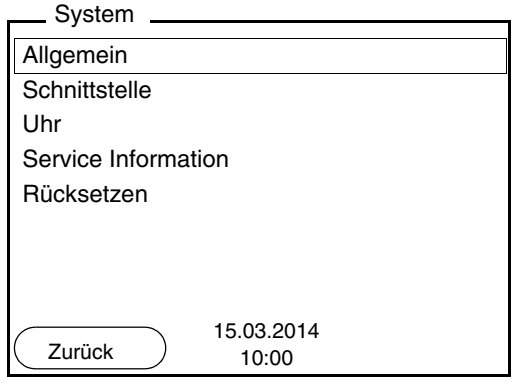

**•** Einstellungen

Einstellungen sind durch einen Doppelpunkt gekennzeichnet. Die aktuelle Einstellung erscheint am rechten Rand. Mit **<ENTER>** wird der Einstellmodus geöffnet. Anschließend kann die Einstellung mit **<><>** und **<ENTER>** geändert werden. Beispiel:

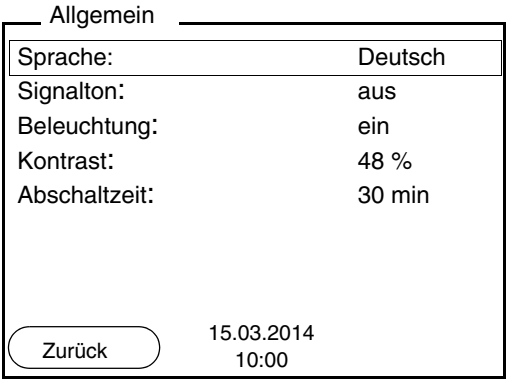

**•** Funktionen

Funktionen sind durch den Namen der Funktion gekennzeichnet. Sie werden durch Bestätigen mit **<ENTER>** sofort ausgeführt. Beispiel: Funktion *Kalibrierprotokoll* anzeigen.

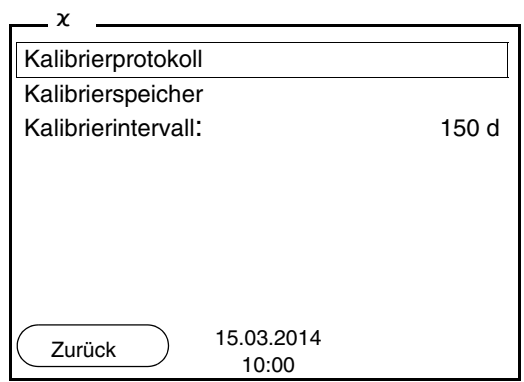

<span id="page-16-1"></span>**Meldungen** Informationen sind durch das Symbol **i** gekennzeichnet. Sie können nicht ausgewählt werden. Beispiel:

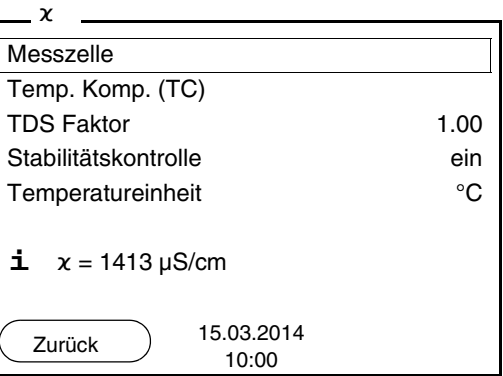

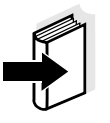

#### **Hinweis**

Die Prinzipien der Navigation werden in den beiden folgenden Abschnitten anhand folgender Beispiele dargestellt:

- Sprache einstellen ([Abschnitt 4.2.3](#page-16-0))
- Datum und Uhrzeit einstellen ([Abschnitt 4.2.4](#page-18-0)).

#### <span id="page-16-0"></span>**4.2.3 Beispiel 1 zur Navigation: Sprache einstellen**

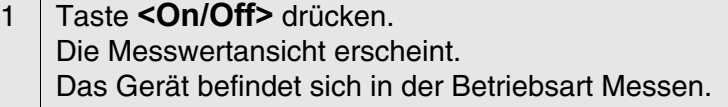

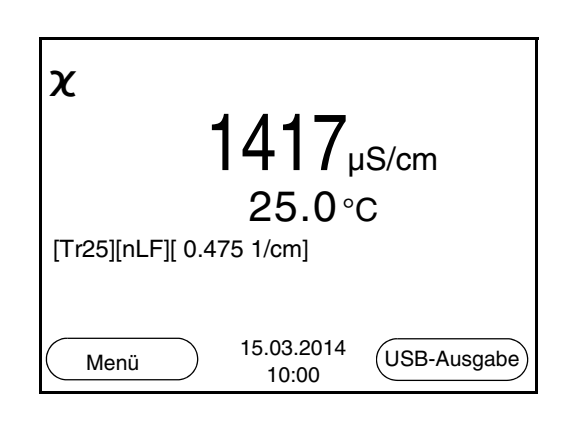

2 Mit **<F1\_\_>**/[Menü] das Menü *Speicher & Konfig.* öffnen. Das Gerät befindet sich in der Betriebsart Einstellen.

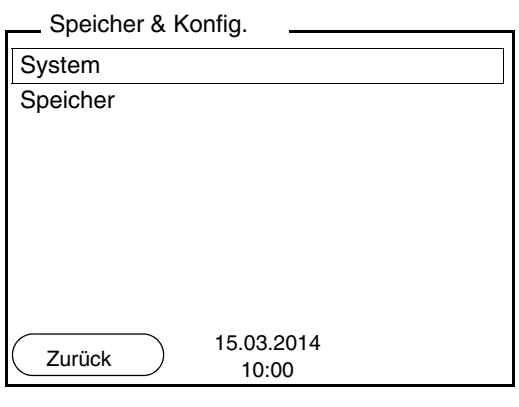

- 3 Mit **<><>** das Untermenü *System* markieren. Die aktuelle Auswahl ist mit einem Rahmen dargestellt.
- 4 Mit **<ENTER>** das Untermenü *System* öffnen.

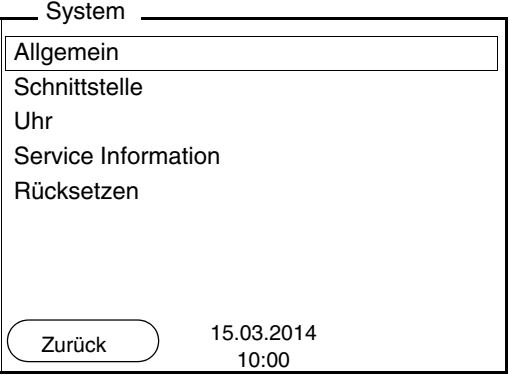

- 5 Mit **<><>** das Untermenü *Allgemein* markieren. Die aktuelle Auswahl ist mit einem Rahmen dargestellt.
- 6 Mit **<ENTER>** das Untermenü *Allgemein* öffnen.

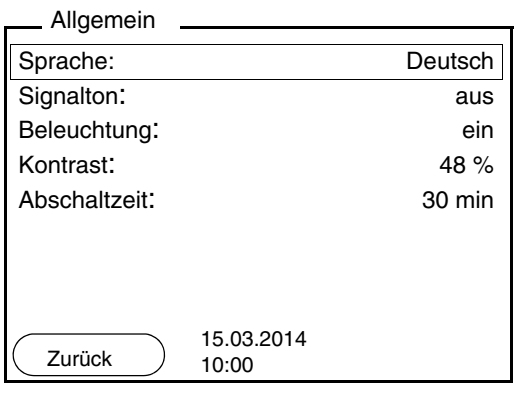

7 Mit **<ENTER>** den Einstellmodus für die *Sprache* öffnen.

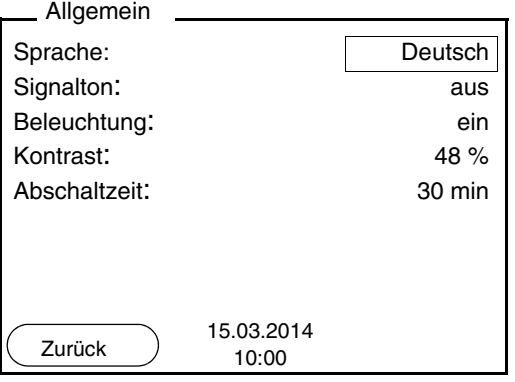

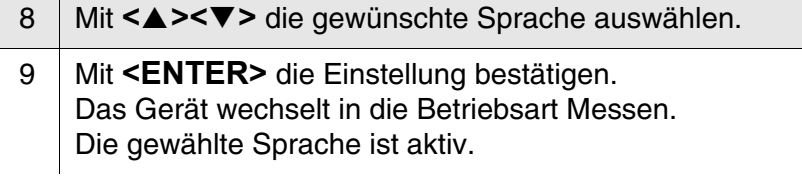

#### <span id="page-18-2"></span><span id="page-18-1"></span><span id="page-18-0"></span>**4.2.4 Beispiel 2 zur Navigation: Datum und Uhrzeit einstellen**

Das Messgerät besitzt eine Uhr mit Datumsfunktion. Datum und Uhrzeit sind in der Statuszeile der Messwertansicht eingeblendet. Beim Speichern von Messwerten und beim Kalibrieren werden Datum und aktuelle Uhrzeit automatisch mitgespeichert.

Die richtige Einstellung von Datum und Uhrzeit und Datumsformat ist für folgende Funktionen und Anzeigen wichtig:

- Aktuelle Uhrzeit und Datum
- **•** Kalibrierdatum

**Hinweis**

 $\bullet$  Identifikation gespeicherter Messwerte.

Prüfen Sie deshalb die Uhrzeit in regelmäßigen Abständen.

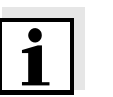

#### **Datum, Uhrzeit und Datumsformat einstellen**

Datum und Uhrzeit werden nach einem Abfall der Versorgungsspannung (leere Batterien) zurückgesetzt.

Das Datumsformat kann von der Anzeige Tag, Monat, Jahr (*TT.MM.JJJJ*) auf Monat, Tag, Jahr (*MM/TT/JJJJ* oder *MM.TT.JJJJ*) umgestellt werden.

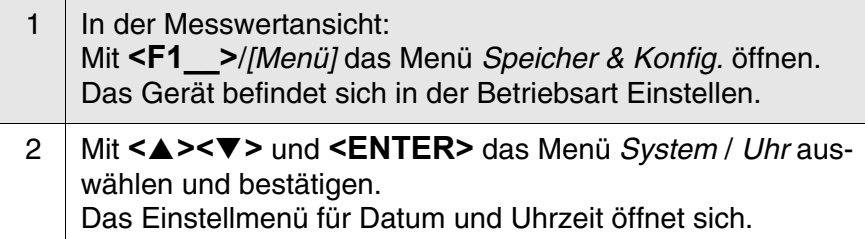

3 Mit **<><>** und **<ENTER>** *Zeit* auswählen und bestätigen. Die Stunden sind markiert.

Datumsformat: TT.MM.JJJJ Datum: 15.03.2014 Zeit: 14:53:40 Uhr 15.03.2014 Zurück  $\big)$  10:00.20

- 4 Mit **<><>** und **<ENTER>** die Einstellung ändern und bestätigen. Die Minuten sind markiert.
- 5 Mit **<><>** und **<ENTER>** die Einstellung ändern und bestätigen. Die Sekunden sind markiert.

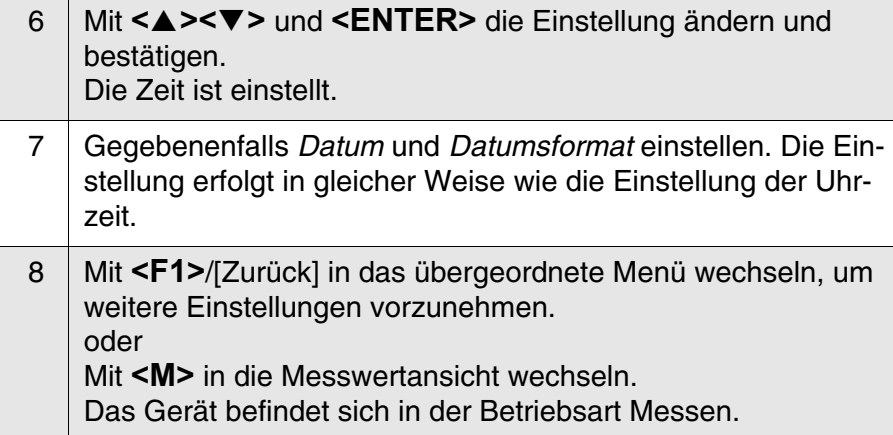

#### <span id="page-21-0"></span>**4.3 Sensorunabhängige Einstellungen**

Das Menü *Speicher & Konfig.* umfasst folgende Einstellungen:

- *System* (siehe [Abschnitt 4.3.1\)](#page-21-1).
- *Speicher* (siehe [Abschnitt 4.3.2\)](#page-22-0)

#### <span id="page-21-2"></span><span id="page-21-1"></span>**4.3.1** *System*

**Überblick** Folgende sensorunabhängigen Geräteeigenschaften können Sie im Menü *Speicher & Konfig.*/*System* anpassen:

- **•** Menüsprache
- **Signalton bei Tastendruck**
- **•** Beleuchtung
- Displaykontrast
- Intervall der Abschaltautomatik
- Datenschnittstelle
- Uhr- und Datumsfunktion
- Rücksetzen auf den Auslieferzustand für alle sensorunabhängigen Systemeinstellungen

**Einstellungen** Zum Öffnen des Menüs *Speicher & Konfig.* in der Messwertansicht die Taste **<F1\_\_>**/[Menü] drücken. Nach Abschluss aller Einstellungen mit **<M>** zur Messwertansicht wechseln.

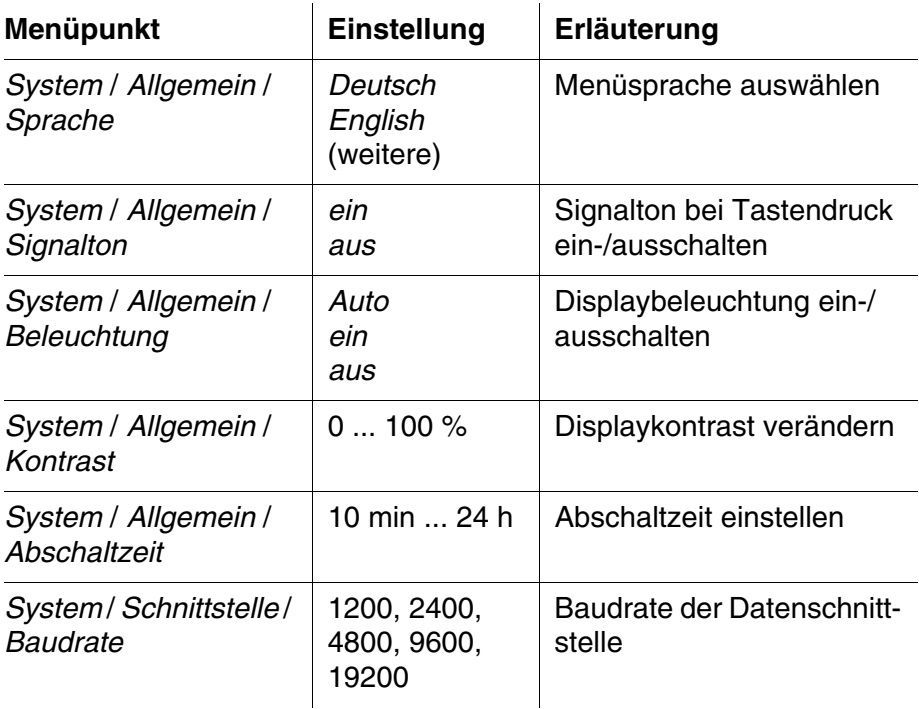

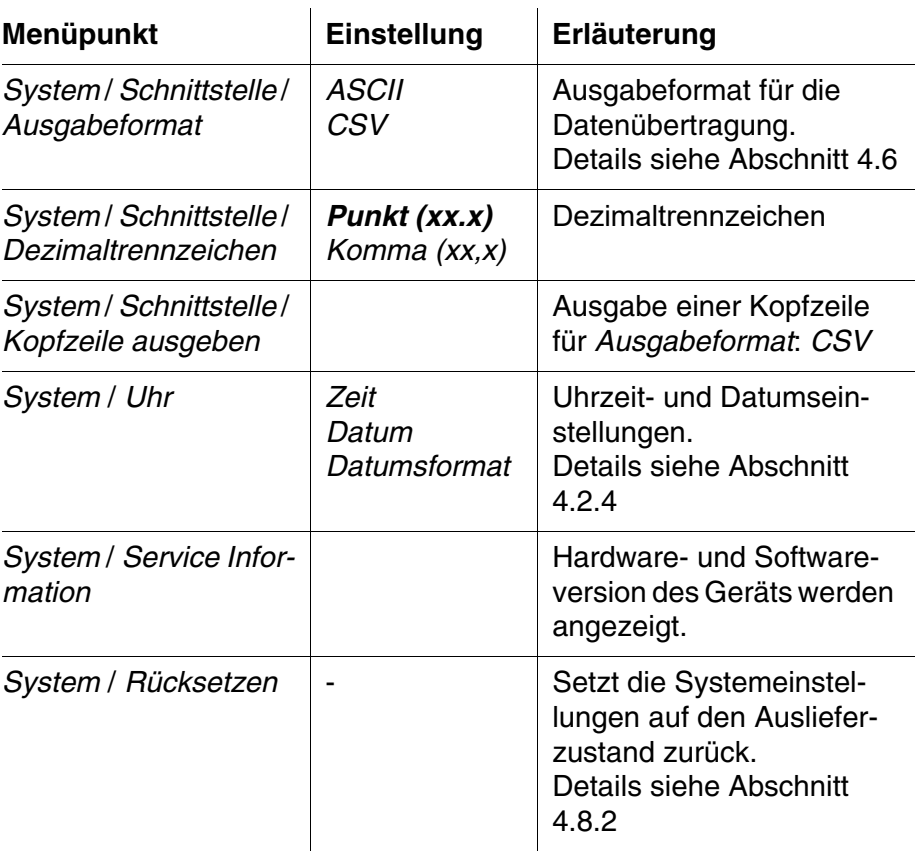

#### <span id="page-22-0"></span>**4.3.2** *Speicher*

Dieses Menü enthält alle Funktionen zum Anzeigen, Bearbeiten und Löschen von gespeicherten Messwerten und Kalibrierprotokollen.

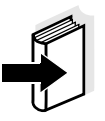

#### **Hinweis**

Ausführliche Informationen zu den Speicherfunktionen des Cond 3310 finden Sie in [Abschnitt 4.5.](#page-32-0)

#### <span id="page-22-2"></span><span id="page-22-1"></span>**4.3.3 Automatische** *Stabilitätskontrolle*

Die Funktion automatische *Stabilitätskontrolle* (AutoRead) prüft kontinuierlich die Stabilität des Messsignals. Die Stabilität hat einen wesentlichen Einfluss auf die Reproduzierbarkeit des Messwerts.

Sie können die Funktion automatische *Stabilitätskontrolle* aktivieren oder ausschalten (siehe [Abschnitt 4.4.4\)](#page-26-0).

Die Messgröße im Display blinkt,

- sobald der Messwert den Stabilitätsbereich verlässt
- wenn Sie zwischen den Messgrößen mit **<M>** umschalten.
- wenn die automatische *Stabilitätskontrolle* ausgeschaltet ist.

#### <span id="page-23-0"></span>**4.4 Leitfähigkeit**

#### <span id="page-23-1"></span>**4.4.1 Allgemeines**

Sie können folgende Messgrößen messen:

- **•** Leitfähigkeit
- Spezifischer Widerstand
- **•** Salinität
- Filtrattrockenrückstand TDS

## **Achtung**

**Vorbereitende Tätigkeiten**

**Bei Anschluss von geerdetem PC kann nicht in geerdeten Medien gemessen werden, da fehlerhafte Ergebnisse geliefert werden! Die USB-Schnittstelle ist nicht galvanisch getrennt.**

<span id="page-23-2"></span>**Temperaturmessung** Die Leitfähigkeitsmesszellen TetraCon 325, KLE 325, LR 325/01 und LR 325/001 besitzen einen integrierten Temperaturmessfühler.

> Führen Sie folgende vorbereitende Tätigkeiten aus, wenn Sie messen möchten:

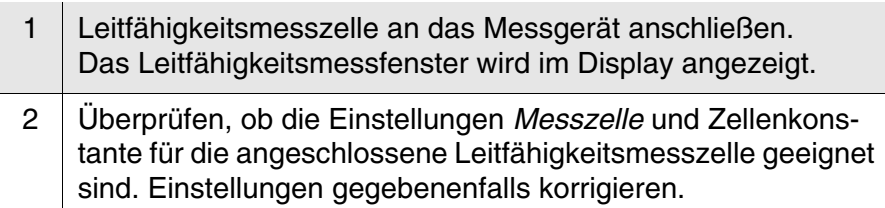

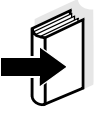

#### **Hinweis**

Die Auswahl der Messzelle und das Einstellen der Zellenkonstante erfolgt im Menü der Messeinstellungen für Leitfähigkeit (siehe [Abschnitt 4.4.4](#page-26-0)). Die einzustellende Zellenkonstante muss entweder der Bedienungsanleitung der Messzelle entnommen werden oder ist auf der Messzelle aufgeprägt.

#### <span id="page-24-2"></span><span id="page-24-0"></span>**4.4.2 Messen**

So können Sie Leitfähigkeitsmessungen durchführen:

<span id="page-24-1"></span>**Angezeigte Messgröße wählen** Mit **<M>** können Sie zwischen folgenden Anzeigen wechseln: Leitfähigkeit [μS/cm] / [mS/cm]  $\bullet$  Spezifischer Widerstand [Ω·cm] / [kΩ·cm] / [MΩ·cm] **• Salinität Sal [ ]** ● Filtrattrockenrückstand TDS [mg/l] / [g/l] Der Faktor für die Berechnung des Filtrattrockenrückstands ist werkseitig auf 1,00 eingestellt. Sie können diesen Faktor für Ihre Zwecke im Bereich von 0,40 bis 1,00 anpassen. Die Einstellung des Faktors erfolgt im Menü *Messung* für die Messgröße TDS. **Stabilitätskontrolle (AutoRead )** Die Funktion Stabilitätskontrolle (AutoRead) prüft kontinuierlich die Stabilität des Messsignals. Die Stabilität hat einen wesentlichen Einfluss auf die Reproduzierbarkeit des Messwerts. Die Messgröße im Display blinkt sobald der Messwert den Stabilitätsbereich verlässt wenn die automatische *Stabilitätskontrolle* ausgeschaltet ist. Unabhängig von der Einstellung für automatische *Stabilitätskontrolle* (siehe [Seite 23\)](#page-22-1) im Menü *Messung* können Sie die Funktion *Stabilitätskontrolle* jederzeit manuell starten. 1 Vorbereitende Tätigkeiten gemäß [Abschnitt 4.4.1](#page-23-1) ausführen. 2 Leitfähigkeitsmesszelle in die Messlösung eintauchen.  $\chi$ 1417µS/cm  $25.0$ °C [Tr25][nLF][ 0.475 1/cm] 15.03.2014 Menü 15.03.2014 (USB-Ausgabe 1 Mit **<AR>** den Messwert einfrieren. Die Statusanzeige [HOLD] wird angezeigt. Die HOLD-Funktion ist aktiv.

2 Mit **<ENTER>** die Funktion *Stabilitätskontrolle* manuell aktivieren.

Während der Messwert als nicht stabil bewertet wird, erscheint die Statusanzeige [AR]. Es wird ein Fortschrittsbalken angezeigt und die Anzeige der Messgröße blinkt. Sobald ein stabiler Messwert erkannt wird, erscheint die Statusanzeige [HOLD][AR].

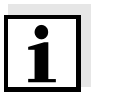

#### **Hinweis**

Sie können jederzeit die Funktion *Stabilitätskontrolle* mit **<ENTER>** vorzeitig manuell beenden. Bei vorzeitigem Beenden der Funktion *Stabilitätskontrolle* werden die aktuellen Messdaten ohne AutoRead-Info an die Schnittstelle ausgegeben.

3 Mit **<ENTER>** eine weitere Messung mit Stabilitätskontrolle starten. oder Mit <AR> oder <M> den eingefrorenen Messwert wieder freigeben. Die Statusanzeige [AR] verschwindet. Das Display wechselt in die vorherige Darstellung zurück.

#### **Kriterien für einen stabilen Messwert**

Die Funktion *Stabilitätskontrolle* überprüft, ob die Messwerte in dem überwachten Zeitintervall stabil sind.

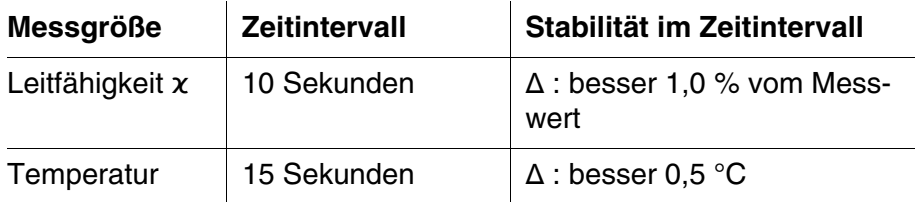

Die Mindestdauer, bis ein Messwert als stabil bewertet wird, entspricht dem überwachten Zeitintervall. Die tatsächliche Dauer ist meist länger.

#### <span id="page-25-0"></span>**4.4.3 Temperaturkompensation**

<span id="page-25-1"></span>Basis für die Berechnung der Temperaturkompensation ist die voreingestellte Referenztemperatur 20 °C oder 25 °C. Sie wird im Display mit *Tr20* oder *Tr25* angezeigt.

Sie können unter folgenden Methoden der Temperaturkompensation wählen:

- **Nicht lineare Temperaturkompensation (***nLF***)** nach EN 27 888
- **Lineare Temperaturkompensation (***Lin***)** mit einstellbarem Koeffizienten von 0,000 ... 10,000 %/K
- Keine Temperaturkompensation (off)

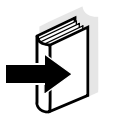

#### **Hinweis**

Das Einstellen von Referenztemperatur und Temperaturkompensation erfolgt im Menü *Messung* für die Messgröße Leitfähigkeit (siehe [Abschnitt 4.4.4](#page-26-0)).

**Anwendungstipps** Um mit den in der Tabelle angegebenen Messlösungen zu arbeiten, stellen Sie folgende Temperaturkompensationen ein:

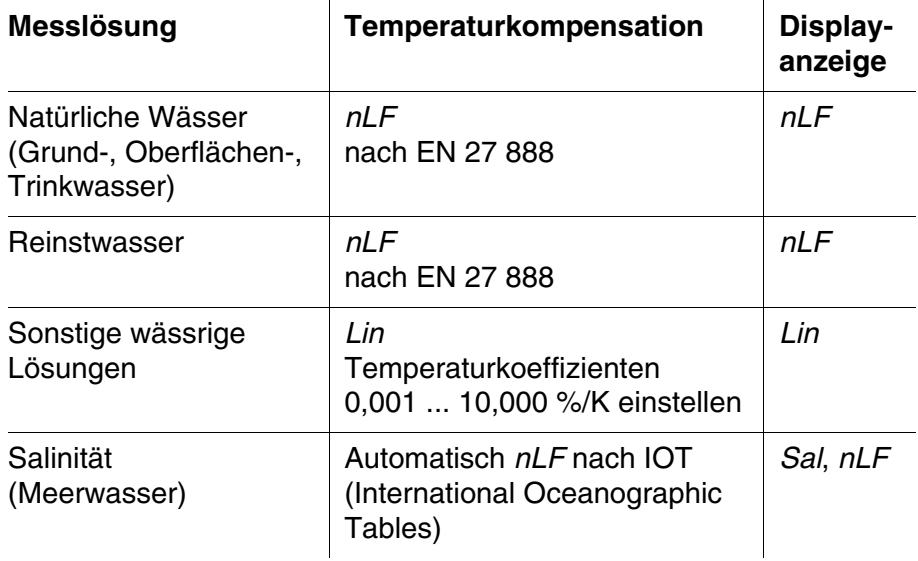

#### <span id="page-26-0"></span>**4.4.4 Einstellungen für Leitfähigkeitsmesszellen**

**Überblick** Für Leitfähigkeitsmesszellen sind folgende Einstellungen möglich:

- Kalibrierprotokoll (Anzeige)
- Kalibrierintervall
- Messzelle/Zellenkonstante
- **•** Referenztemperatur
- **•** Temperaturkompensation
- **TDS-Faktor**
- Einheit der Temperatur
- Automatische Stabilitätskontrolle

<span id="page-27-0"></span>**Einstellungen** Die Einstellungen finden Sie im Menü *Messung* für die Messgröße Leitfähigkeit. Zum Öffnen in der Messwertansicht die gewünschte Messgröße anzeigen und die Taste **<F1>**/[Menü] oder **<ENTER>** drücken. Nach Abschluss aller Einstellungen mit **<M>** zur Messwertansicht wechseln.

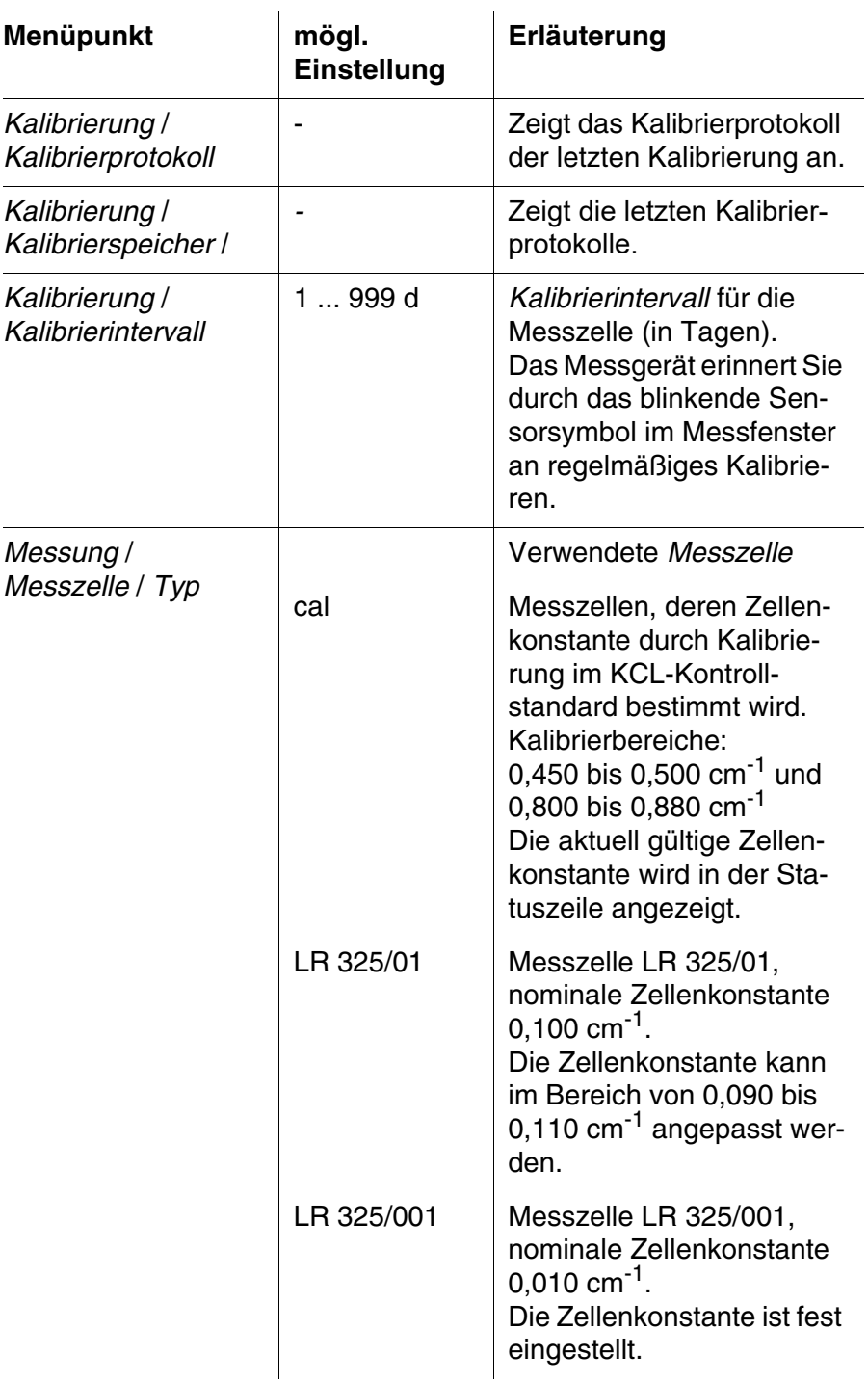

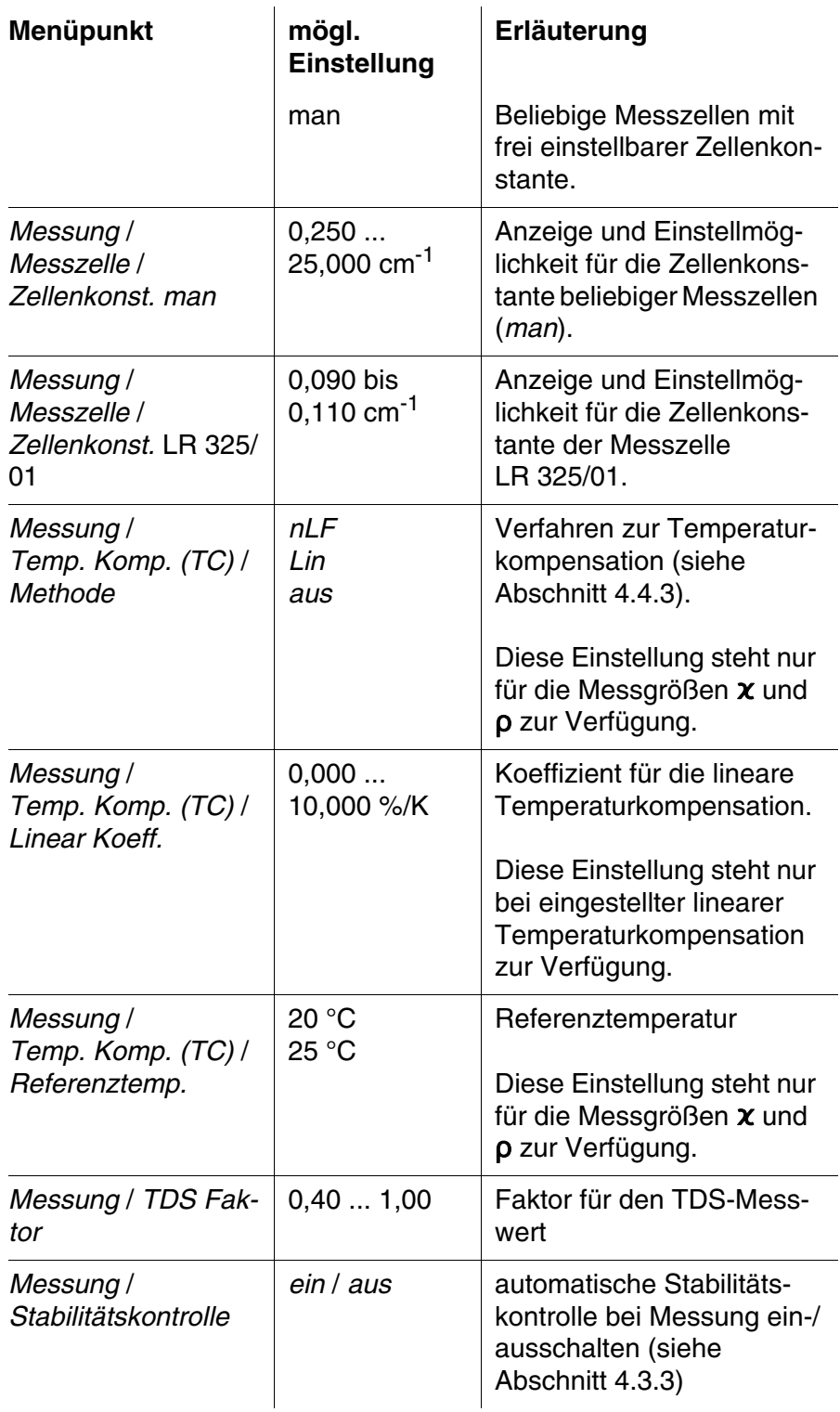

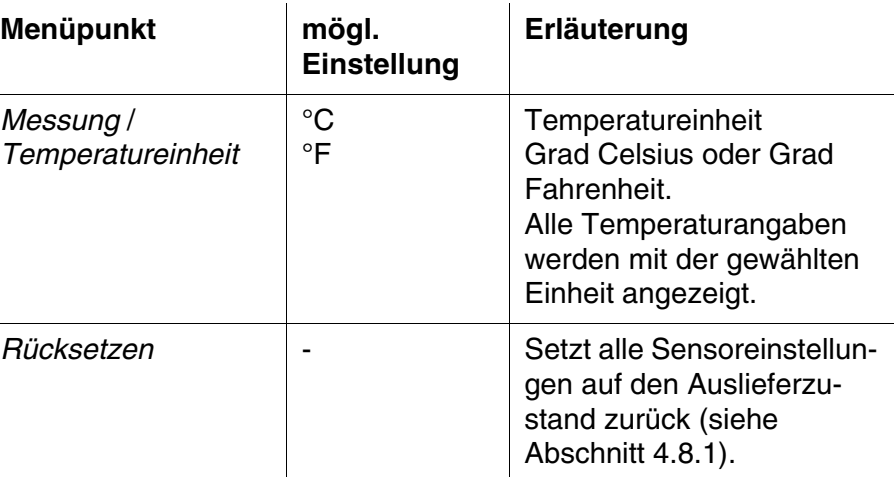

### <span id="page-29-2"></span><span id="page-29-1"></span><span id="page-29-0"></span>**4.4.5 Zellenkonstante bestimmen (Kalibrierung im Kontrollstandard)**

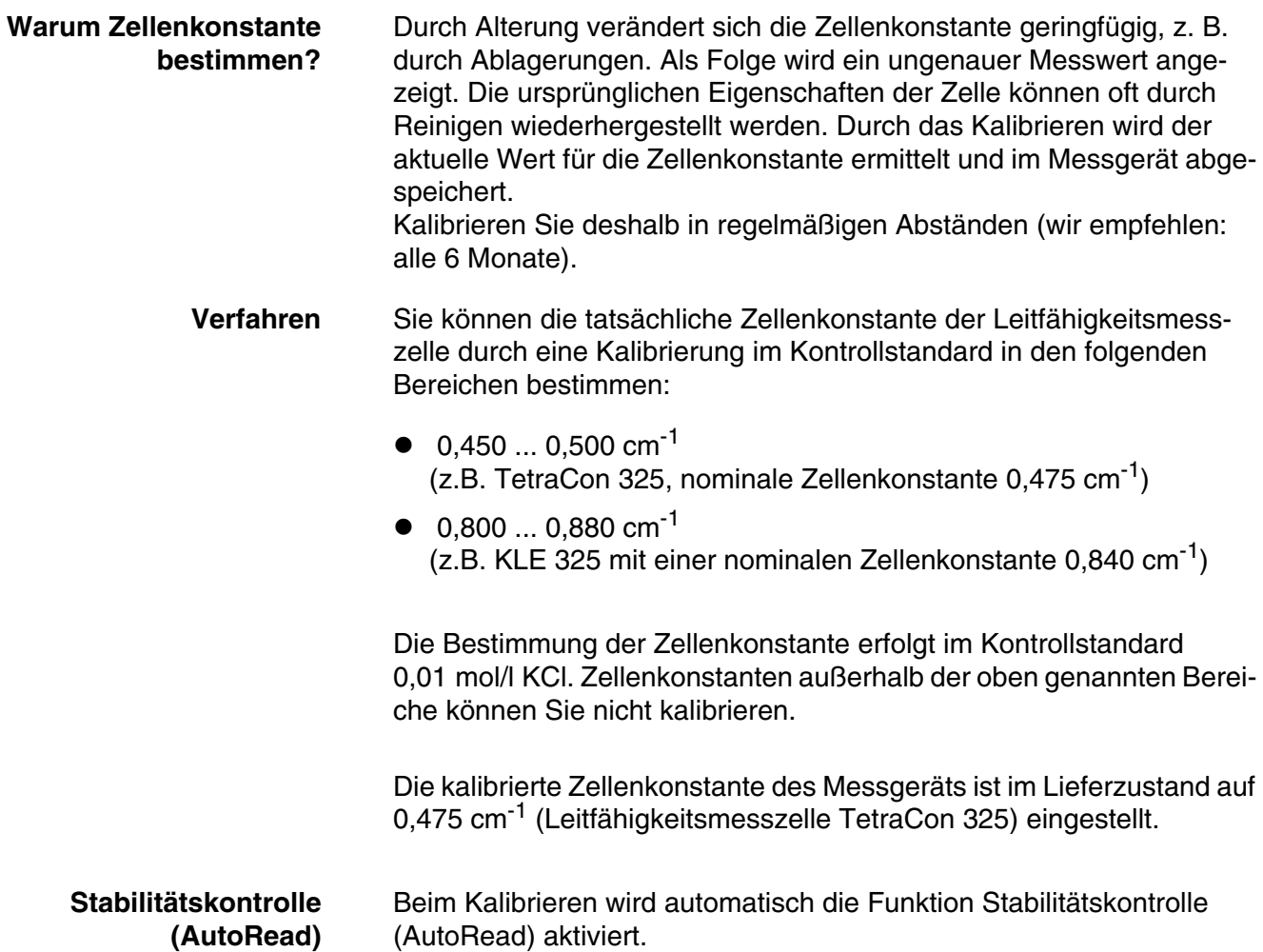

#### **Kalibrierdaten anzeigen und an Schnittstelle ausgeben**

Sie können sich die Daten der letzten Kalibrierung am Display anzeigen lassen (siehe [Abschnitt 4.4.6](#page-31-0)). Die angezeigten Kalibrierdaten können Sie anschließend mit **<F2>**/*[USB-Ausgabe]* auf die Schnittstelle, z. B. zu einem PC, übertragen.

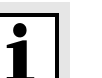

#### **Hinweis**

Das Kalibrierprotokoll wird nach dem Kalibrieren automatisch auf die Schnittstelle übertragen.

**Beispielprotokoll:**

Cond 3310 Ser. Nr. 08502113 KALIBRIERUNG Cond 15.03.2014 16:13:33 Zellenkonstante 0.479 1/cm 25.0 °C Temperatur Sensor+++

<span id="page-30-0"></span>**Kalibrierbewertung** Nach dem Kalibrieren bewertet das Messgerät automatisch den aktuellen Zustand der Kalibrierung. Die Bewertung erscheint im Display und im Kalibrierprotokoll.

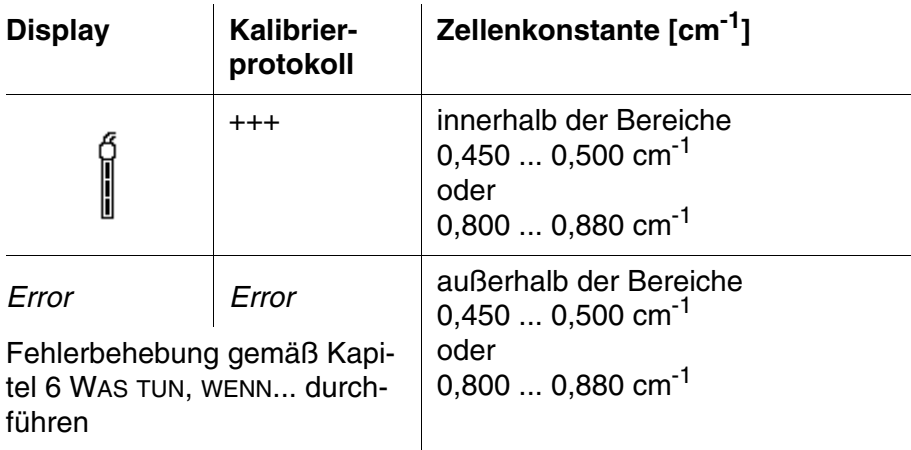

**Zellenkonstante bestimmen** Für dieses Kalibrierverfahren muss im Menü *Messung* die Einstellung *Messzelle* auf *cal* gesetzt sein. Gehen Sie wie folgt vor, um die Zellenkonstante zu bestimmen:

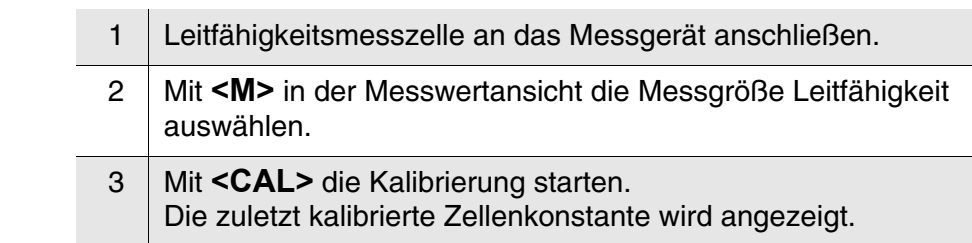

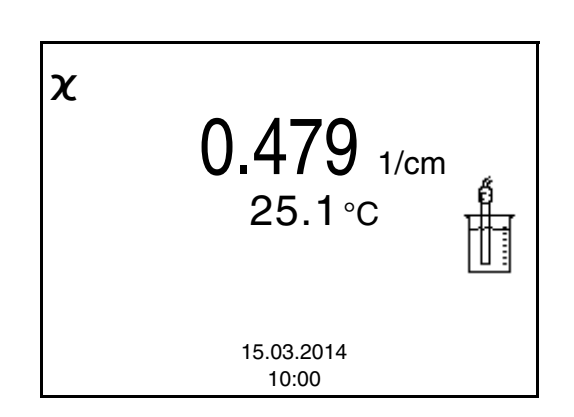

- 4 Leitfähigkeitsmesszelle in die Kontrollstandardlösung 0,01 mol/l KCI tauchen. 5 Mit **<ENTER>** die Messung starten. Die Statusanzeige [AR] wird angezeigt. Die Messgröße blinkt. 6 Ende der AutoRead-Messung abwarten oder mit **<ENTER>**
	- den Kalibrierwert übernehmen. Das Kalibrierprotokoll wird angezeigt und auf die Schnittstelle ausgegeben.
- 7 Mit **<F1>**/*[Weiter]* oder **<ENTER>** zur Messwertansicht wechseln.

#### <span id="page-31-0"></span>**4.4.6 Kalibrierprotokolle anzeigen**

<span id="page-31-1"></span>Sie können die Kalibrierdaten anzeigen und anschließend auf die Schnittstelle ausgeben.

**Kalibrierprotokoll anzeigen** Das Kalibrierprotokoll der letzten Kalibrierung finden Sie unter dem Menüpunkt *Kalibrierung* / *Kalibrierprotokoll*. Zum Öffnen in der Messwertansicht die Taste **<CAL\_\_>** drücken.

> Die Kalibrierprotokolle der letzten Kalibrierungen finden Sie im Menü **<F1>**/[Menü] / *Kalibrierung* / *Kalibrierspeicher* und im Menü **<F1\_\_>**/ [Menü] / *Speicher & Konfig.*/*Speicher* / *Kalibrierspeicher*.

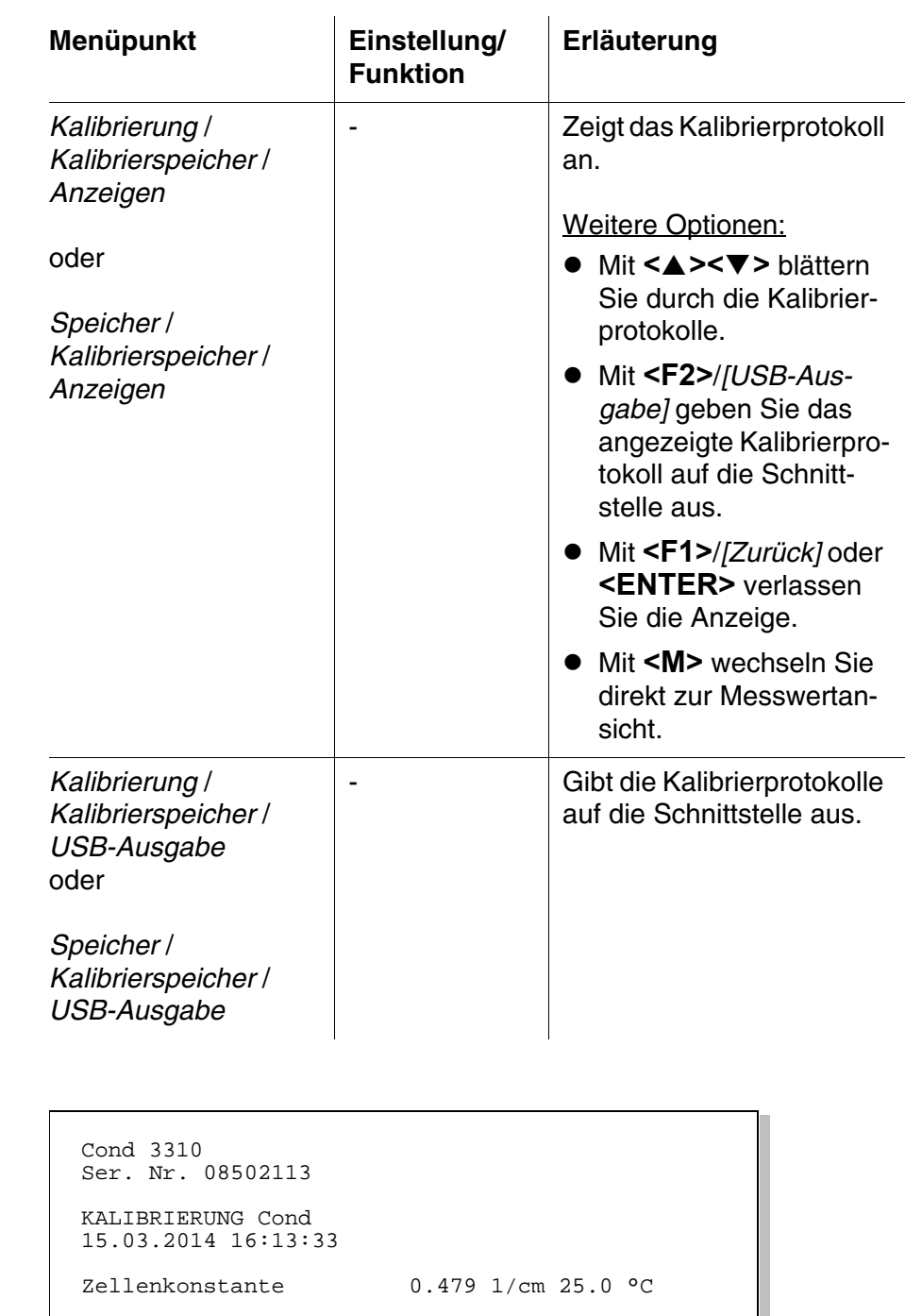

Temperatur Sensor+++

### <span id="page-32-1"></span><span id="page-32-0"></span>**4.5 Speichern**

Sie können Messwerte (Datensätze) in den Datenspeicher übertragen:

**Beispiel**

<span id="page-33-1"></span><span id="page-33-0"></span>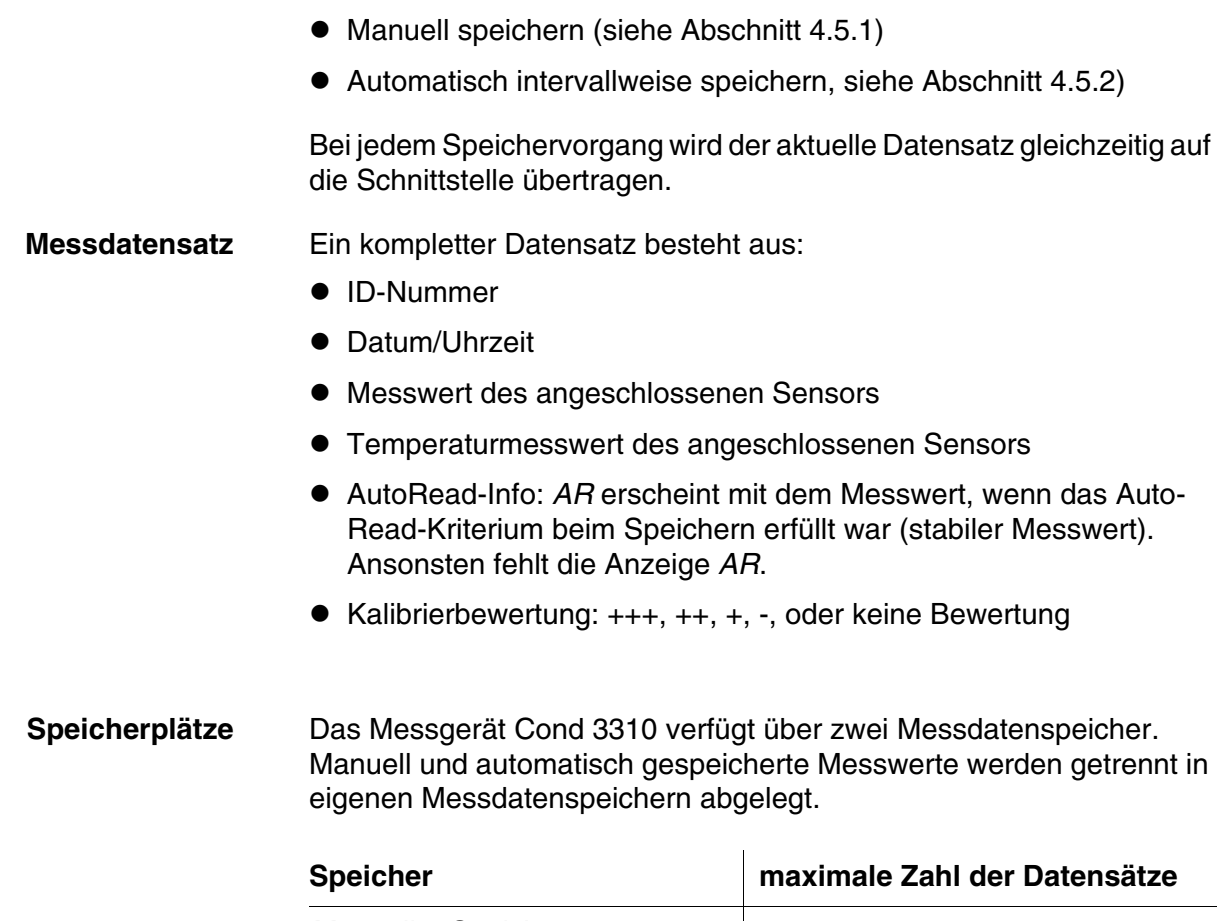

<span id="page-33-2"></span>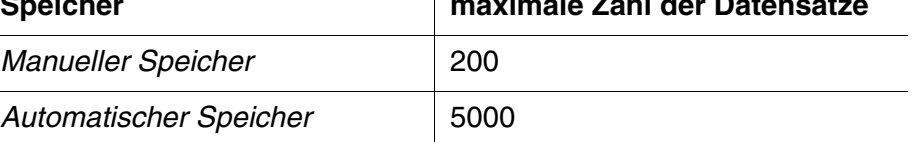

#### <span id="page-34-0"></span>**4.5.1 Manuell speichern**

So können Sie einen Messdatensatz in den Datenspeicher übertragen. Der Datensatz wird gleichzeitig auf die Schnittstelle ausgegeben:

<span id="page-34-1"></span>1 Taste **<STO>** kurz drücken. Das Menü für das manuelle Speichern erscheint.

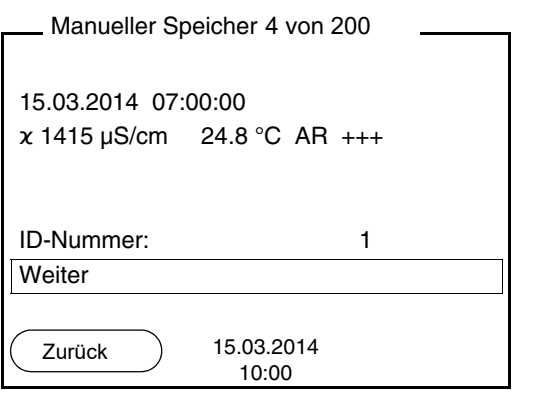

2 Ggf. mit **<><>** und **<ENTER>** die Ident-Nummer (ID) ändern und bestätigen (1 ... 10000). Der Datensatz wird gespeichert. Das Gerät wechselt in die Messwertansicht.

#### **Wenn der Speicher voll ist**

Das folgende Fenster erscheint, wenn alle 200 Speicherplätze belegt sind:

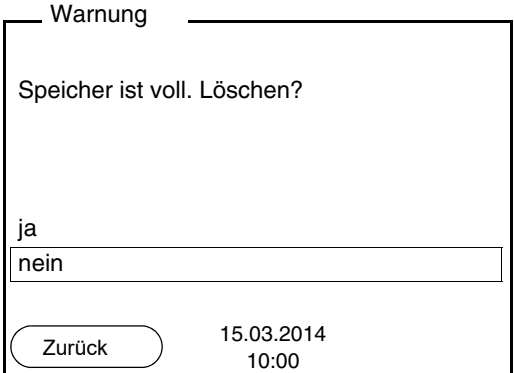

Sie haben folgende Möglichkeiten:

- Mit *ja* löschen Sie den gesamten Speicher.
- Mit *nein* brechen Sie den Speichervorgang ab und wechseln zur Messwertansicht. Sie können dann z. B. die gespeicherten Daten auf einen PC übertragen (siehe [Abschnitt 4.5.3](#page-37-0)) und anschließend den Speicher löschen (siehe [Abschnitt 4.5.4](#page-39-0)).

#### <span id="page-35-0"></span>**4.5.2 Automatisch intervallweise speichern**

<span id="page-35-1"></span>Das Speicherintervall (*Intervall*) bestimmt den zeitlichen Abstand zwischen automatischen Speichervorgängen. Bei jedem Speichervorgang wird der aktuelle Datensatz gleichzeitig auf die Schnittstelle übertragen.

#### <span id="page-35-2"></span>**Automatische Speicherfunktio konfiguriere**

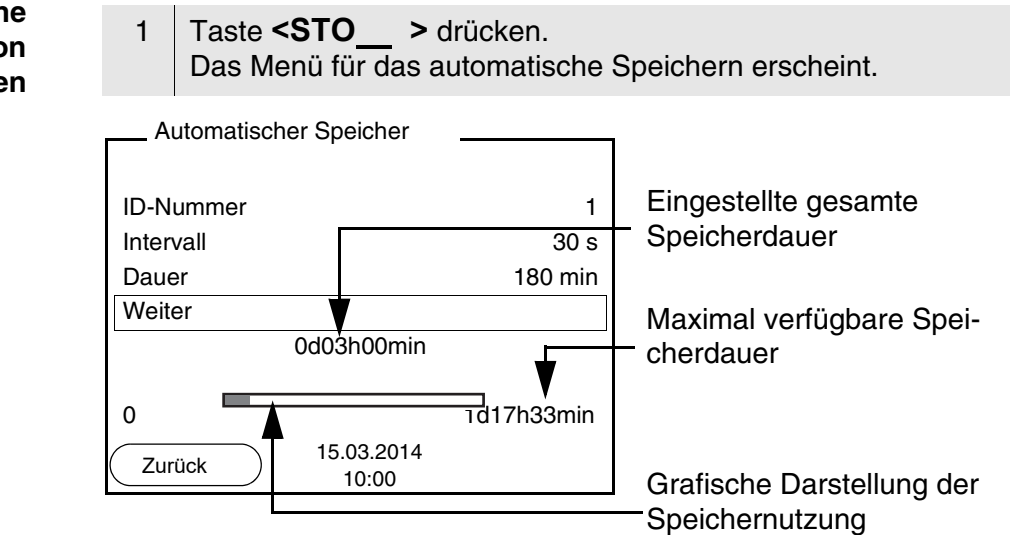

**Einstellungen** Mit den folgenden Einstellungen konfigurieren Sie die automatische Speicherfunktion:

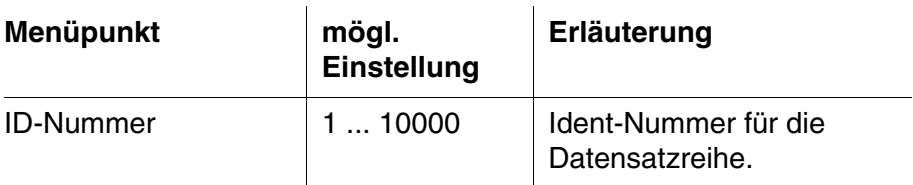

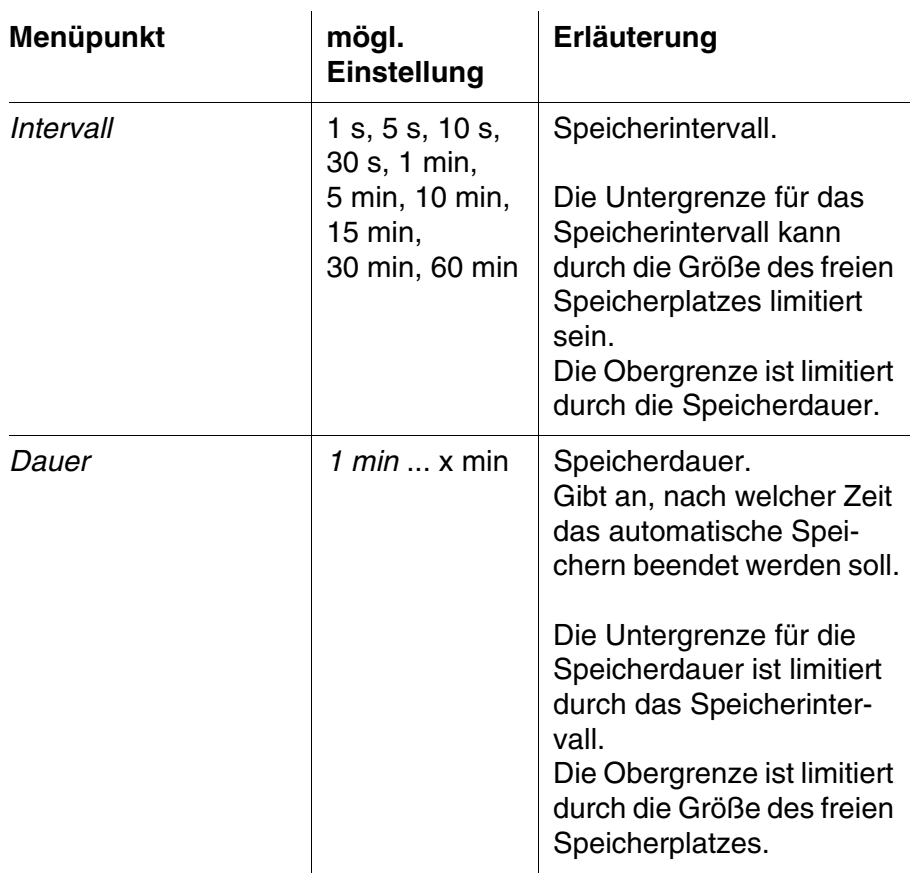

#### **Automatisches Speichern starten**

Zum Starten des automatischen Speicherns mit **<><>** *Weiter* auswählen und mit **<ENTER>** bestätigen. Das Messgerät wechselt zur Messwertansicht.

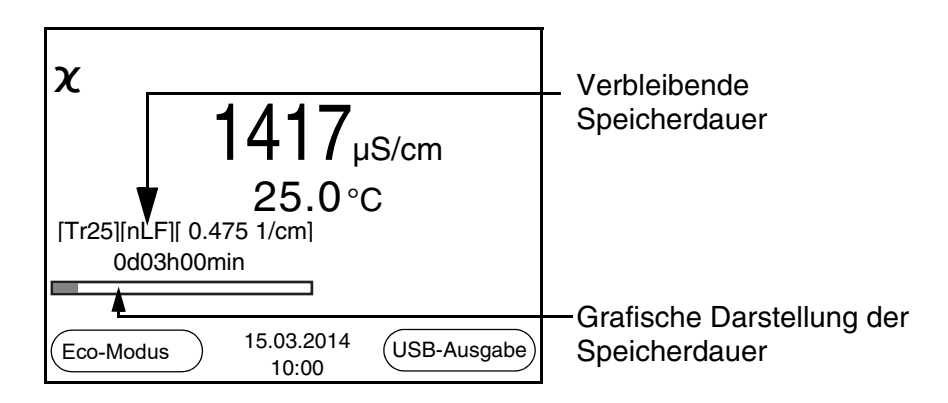

Die aktive automatische Speicherung ist am Fortschrittsbalken in der Statuszeile zu erkennen. Der Fortschrittsbalken zeigt die verbleibende Speicherdauer.

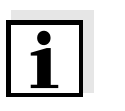

#### **Hinweis**

Bei aktivem automatischem Speichern sind nur noch folgende Tasten aktiv: Softkeys, **<M>**, **<STO**\_ **<sup>&</sup>gt;** und **<On/Off>**. Andere Tasten und die Funktion automatische Abschaltung sind deaktiviert.

<span id="page-37-1"></span>**Energiesparmodus ([Eco-Modus])** Bei aktivem automatischem Speichern bietet das Messgerät einen Energiesparmodus ([Eco-Modus]) an, um unnötigen Energieverbrauch zu vermeiden. Der Energiesparmodus schaltet im Gerät Funktionen ab, die für die automatische Speicherung der Messdaten nicht nötig sind (z. B. das Display). Durch Drücken einer beliebigen Taste wird der Energiesparmodus wieder ausgeschaltet.

**Automatisches Speichern vorzeitig beenden** So schalten Sie das automatische Speichern vor Ablauf der regulären Speicherdauer aus:

<sup>1</sup> Taste **<STO**\_ **<sup>&</sup>gt;** drücken. Das folgende Fenster erscheint.

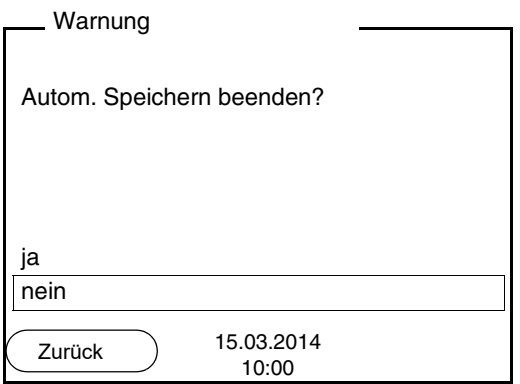

2 Mit **<><>** *ja* auswählen und mit **<ENTER>** bestätigen. Das Messgerät wechselt zur Messwertansicht. Das automatische Speichern ist beendet.

#### <span id="page-37-0"></span>**4.5.3 Messdatenspeicher anzeigen und bearbeiten**

Sie können den Inhalt des manuellen oder automatischen Messdatenspeichers am Display anzeigen.

Jeder Messdatenspeicher besitzt eine eigene Löschfunktion für den gesamten Inhalt.

Sie können den Inhalt des manuellen oder automatischen Messdatenspeichers am Display anzeigen und auf die Schnittstelle ausgeben.

#### <span id="page-37-2"></span>**Datenspeicher bearbeiten** Die Bearbeitung des Speichers erfolgt im Menü *Speicher & Konfig.*/ *Speicher*. Zum Öffnen des Menüs *Speicher & Konfig.* in der Messwertansicht die Taste **<F1\_\_>**/[Menü] drücken.

Über die Tasten **<RCL>** bzw. **<RCL\_\_>** öffnen Sie direkt den manuellen bzw. den automatischen Speicher.

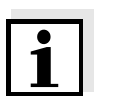

#### **Hinweis**

Die Einstellungen sind hier für den manuellen Speicher beispielhaft dargestellt. Für den automatischen Speicher sind die gleichen Einstellungen und Funktionen verfügbar.

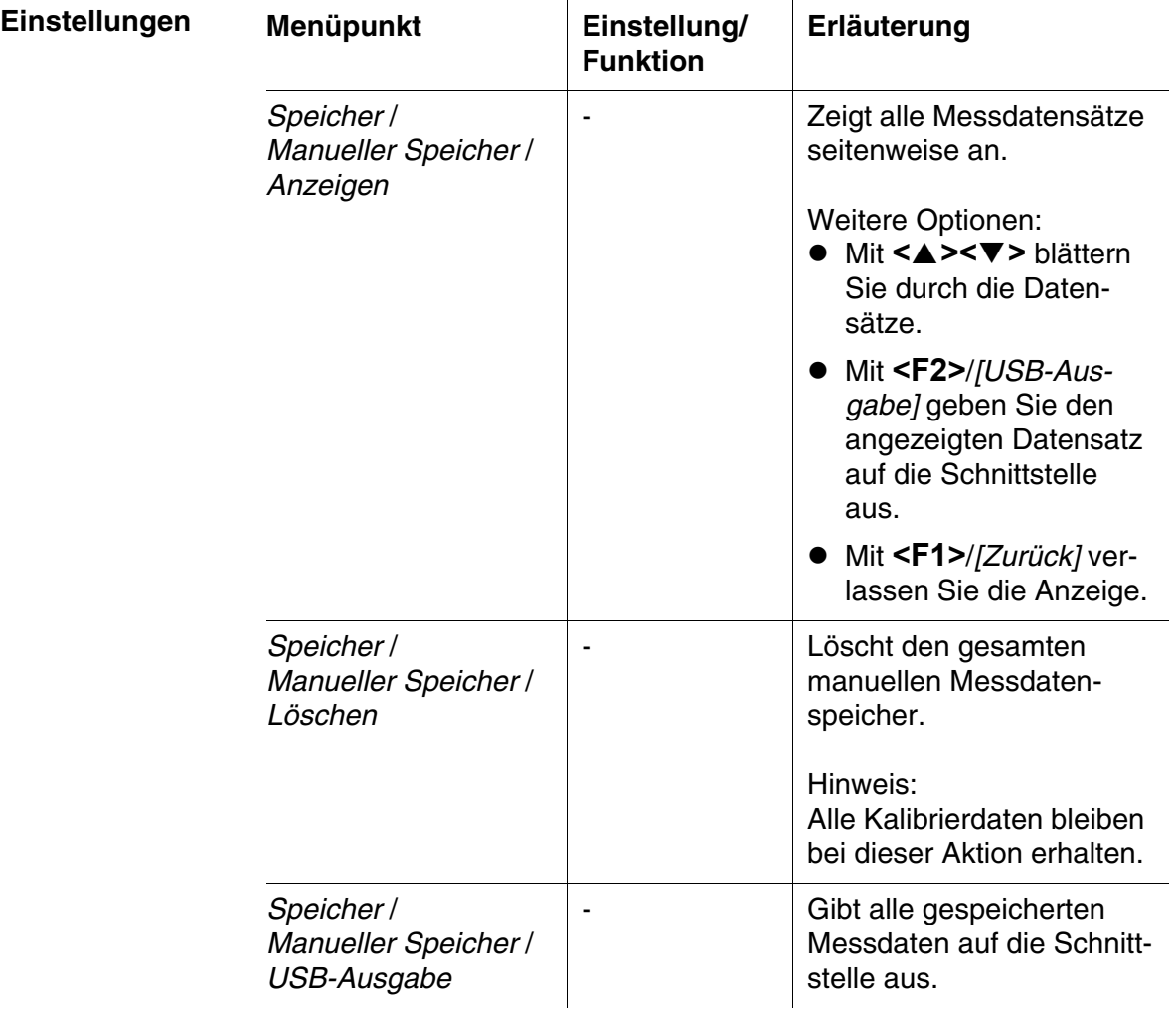

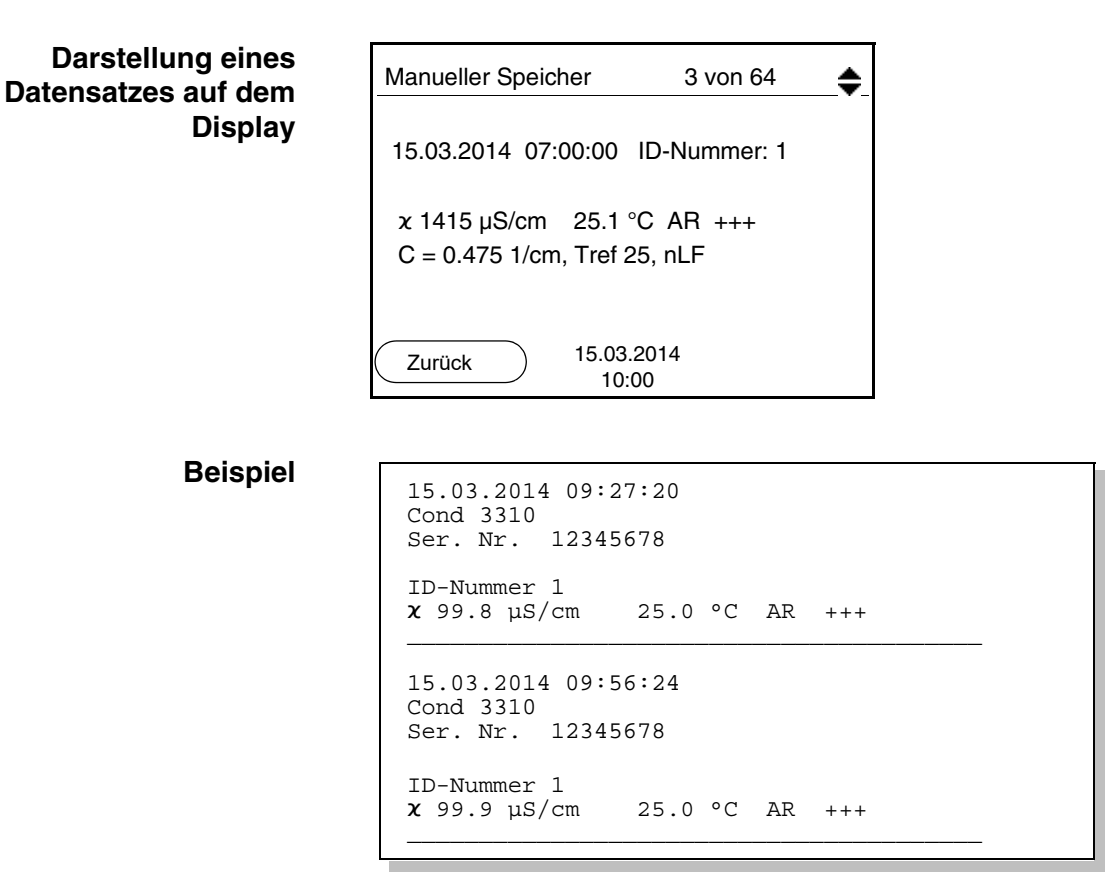

**Anzeige verlassen** Zum Verlassen der Anzeige gespeicherter Messdatensätze haben Sie folgende Möglichkeiten:

- Mit **<M>** wechseln Sie direkt zur Messwertansicht.
- Mit **<F1>**/*[Zurück]* verlassen Sie die Anzeige und gelangen in die nächsthöhere Menüebene.

#### <span id="page-39-0"></span>**4.5.4 Messdatenspeicher löschen**

Das Löschen des Messdatenspeichers ist im [Abschnitt](#page-37-0)  [4.5.3 MESSDATENSPEICHER](#page-37-0) ANZEIGEN UND BEARBEITEN beschrieben.

### <span id="page-40-2"></span><span id="page-40-0"></span>**4.6 Daten übertragen (USB-Schnittstelle)**

#### <span id="page-40-1"></span>**4.6.1 Optionen für die Datenübertragung**

<span id="page-40-3"></span>Über die USB-Schnittstelle können Sie Daten an einen PC übertragen. Die folgende Tabelle zeigt, welche Daten wie auf die Schnittstelle übertragen werden:

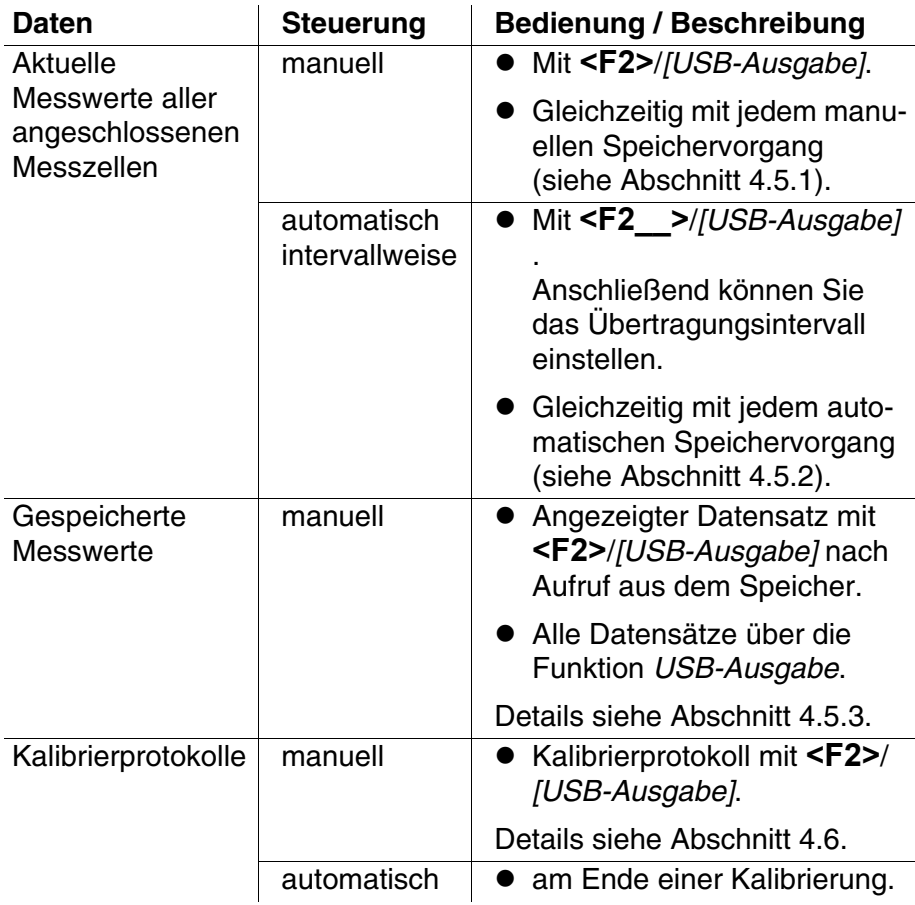

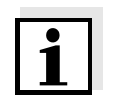

#### **Hinweis**

Es gilt folgende Regel: Mit Ausnahme der Menüs wird generell bei einem kurzen Druck auf die **<F2>**/*[USB-Ausgabe]*-Taste der Displayinhalt auf die Schnittstelle ausgegeben (angezeigte Messwerte, Messdatensätze, Kalibrierprotokolle).

#### <span id="page-41-4"></span><span id="page-41-0"></span>**4.6.2 PC anschließen**

Verbinden Sie das Cond 3310 über die USB-Schnittstelle mit dem PC.

**Achtung Die USB-Schnittstelle ist nicht galvanisch getrennt. Bei Anschluss von geerdetem PC kann nicht in geerdeten Medien gemessen werden, da fehlerhafte Ergebnisse geliefert werden!**

**Installation des USB-Treibers auf den PC** Systemvoraussetzungen des PC für die Installation des USB-Treibers:

- PC mit USB-Anschluss und CD-ROM-Laufwerk
- Microsoft Windows (Details siehe beiliegende Installations-CD, Verzeichnis *Driver*)

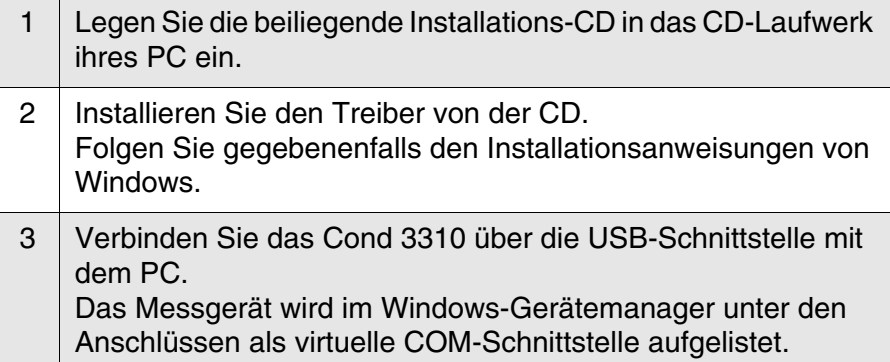

#### <span id="page-41-1"></span>**4.7 MultiLab Importer**

Mit Hilfe der Software MultiLab Importer können Sie Messdaten mit einem PC aufzeichnen und auswerten.

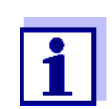

<span id="page-41-5"></span><span id="page-41-3"></span>Nähere Hinweise entnehmen Sie bitte der Bedienungsanleitung zum MultiLab Importer.

### <span id="page-41-2"></span>**4.8 Rücksetzen (Reset)**

Sie können alle Sensoreinstellungen und alle sensorunabhängigen Einstellungen getrennt voneinander rücksetzen (initialisieren).

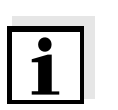

#### <span id="page-42-0"></span>**4.8.1 Messeinstellungen rücksetzen**

#### **Hinweis**

<span id="page-42-2"></span>Die Kalibrierdaten werden beim Rücksetzen der Messparameter auf den Auslieferzustand zurückgesetzt. Nach dem Rücksetzen kalibrieren!

Folgende Einstellungen für die Leitfähigkeitsmessung werden mit der Funktion *Rücksetzen* auf den Auslieferzustand rückgesetzt:

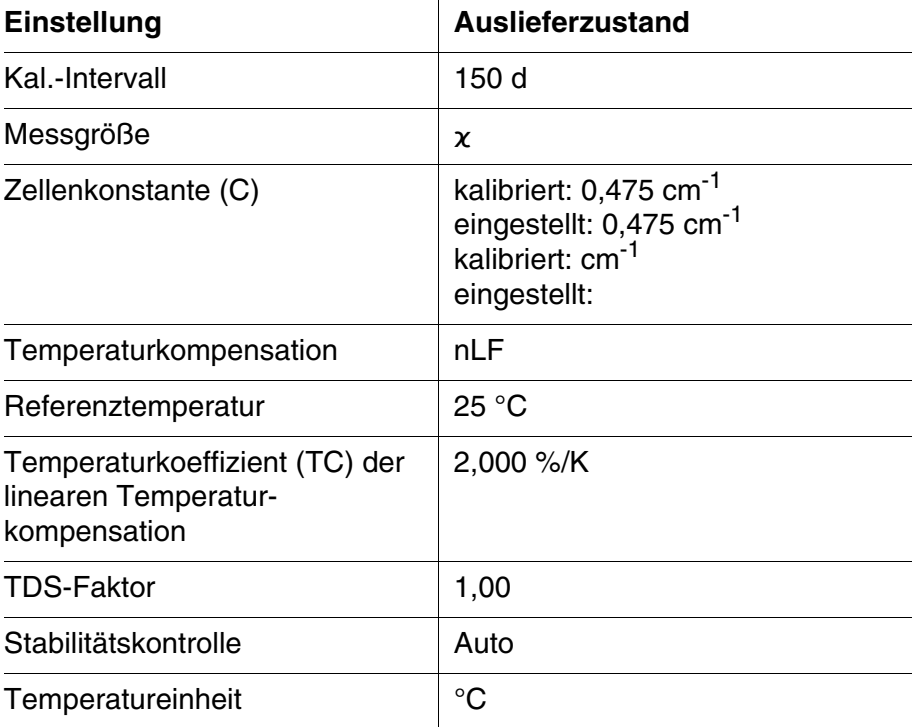

Das Rücksetzen der Sensoreinstellungen erfolgt unter dem Menüpunkt *Rücksetzen* im Menü für Kalibrier- und Messeinstellungen. Zum Öffnen das zugehörige Messfenster in der Messwertansicht aktivieren und die Taste <F1>/[Menü] kurz drücken.

#### <span id="page-42-1"></span>**4.8.2 Systemeinstellungen rücksetzen**

<span id="page-42-3"></span>Die folgenden Systemeinstellungen lassen sich auf den Auslieferzustand rücksetzen:

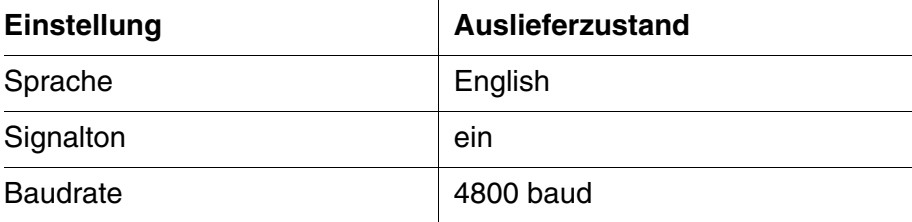

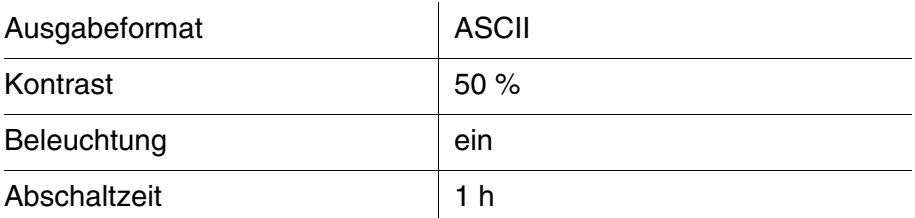

Das Rücksetzen der Systemeinstellungen erfolgt im Menü *Speicher & Konfig.* / *System* / *Rücksetzen*. Zum Öffnen des Menüs *Speicher & Konfig.* in der Messwertansicht die Taste **<F1\_\_>**/[Menü] drücken.

### <span id="page-44-0"></span>**5 Wartung, Reinigung, Entsorgung**

#### <span id="page-44-3"></span><span id="page-44-1"></span>**5.1 Wartung**

Die Wartungsarbeiten beschränken sich auf das Austauschen der Batterien.

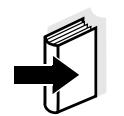

#### **Hinweis**

Zur Wartung der Messzellen die entsprechenden Bedienungsanleitungen beachten.

#### <span id="page-44-2"></span>**5.1.1 Batterien austauschen**

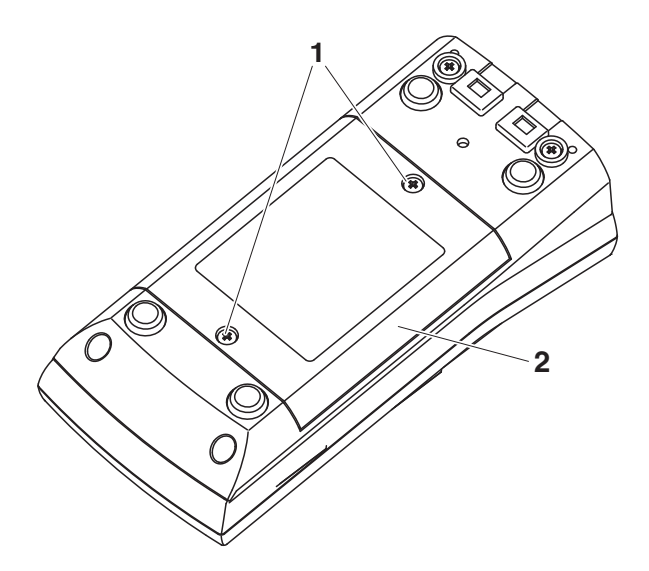

<span id="page-44-4"></span>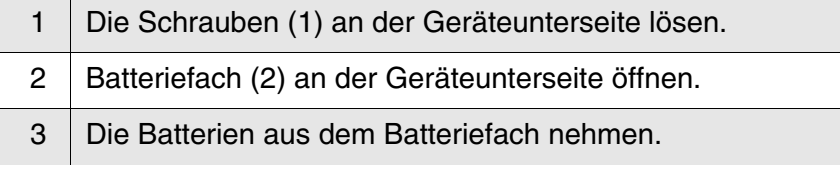

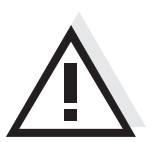

#### **Vorsicht**

**Achten Sie auf die richtige Polung der Batterien. Die ± Angaben im Batteriefach müssen mit den ± Angaben auf den Batterien übereinstimmen.** 

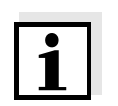

#### **Hinweis**

Alternativ können Sie auch Ni-MH-Akkus vom Typ Mignon AA verwenden. Zum Laden der Akkus benötigen Sie ein externes Ladegerät.

- 4 Vier Batterien (Typ Mignon AA) ins Batteriefach legen.
- 5 Batteriefach wieder schließen.

#### <span id="page-45-0"></span>**5.2 Reinigung**

Das Messgerät gelegentlich mit einem feuchten, fusselfreien Tuch abwischen. Bei Bedarf das Gehäuse mit Isopropanol desinfizieren.

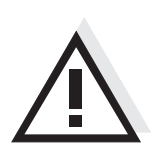

### **Vorsicht**

**Das Gehäuse besteht aus Kunststoff (ABS). Deshalb den Kontakt mit Aceton oder ähnlichen, lösungsmittelhaltigen Reinigungsmitteln vermeiden. Spritzer sofort entfernen.**

#### <span id="page-45-1"></span>**5.3 Verpackung**

Das Messgerät wird in einer schützenden Transportverpackung verschickt.

Wir empfehlen: Bewahren Sie das Verpackungsmaterial auf. Die Originalverpackung schützt das Messgerät vor Transportschäden.

#### <span id="page-45-2"></span>**5.4 Entsorgung**

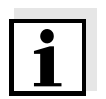

#### **Hinweis**

Dieses Gerät enthält Batterien. Ausgewechselte Batterien dürfen nur an den dafür eingerichteten Rücknahmestellen oder über die Verkaufsstelle entsorgt werden.

Eine Entsorgung im Hausmüll ist gesetzeswidrig.

## <span id="page-46-1"></span><span id="page-46-0"></span>**6 Was tun, wenn...**

<span id="page-46-2"></span>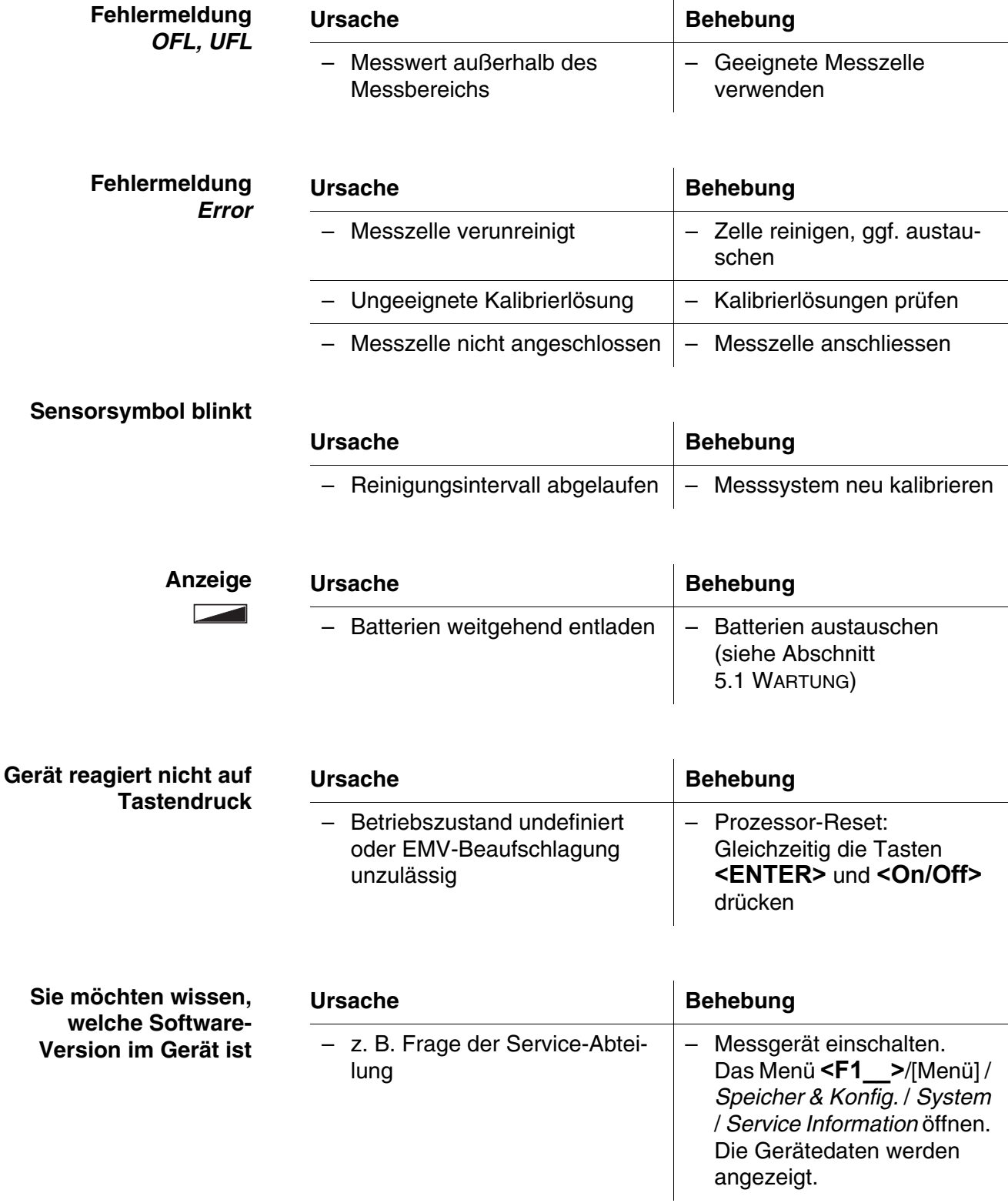

### <span id="page-47-2"></span><span id="page-47-0"></span>**7 Technische Daten**

### <span id="page-47-1"></span>**7.1 Allgemeine Daten**

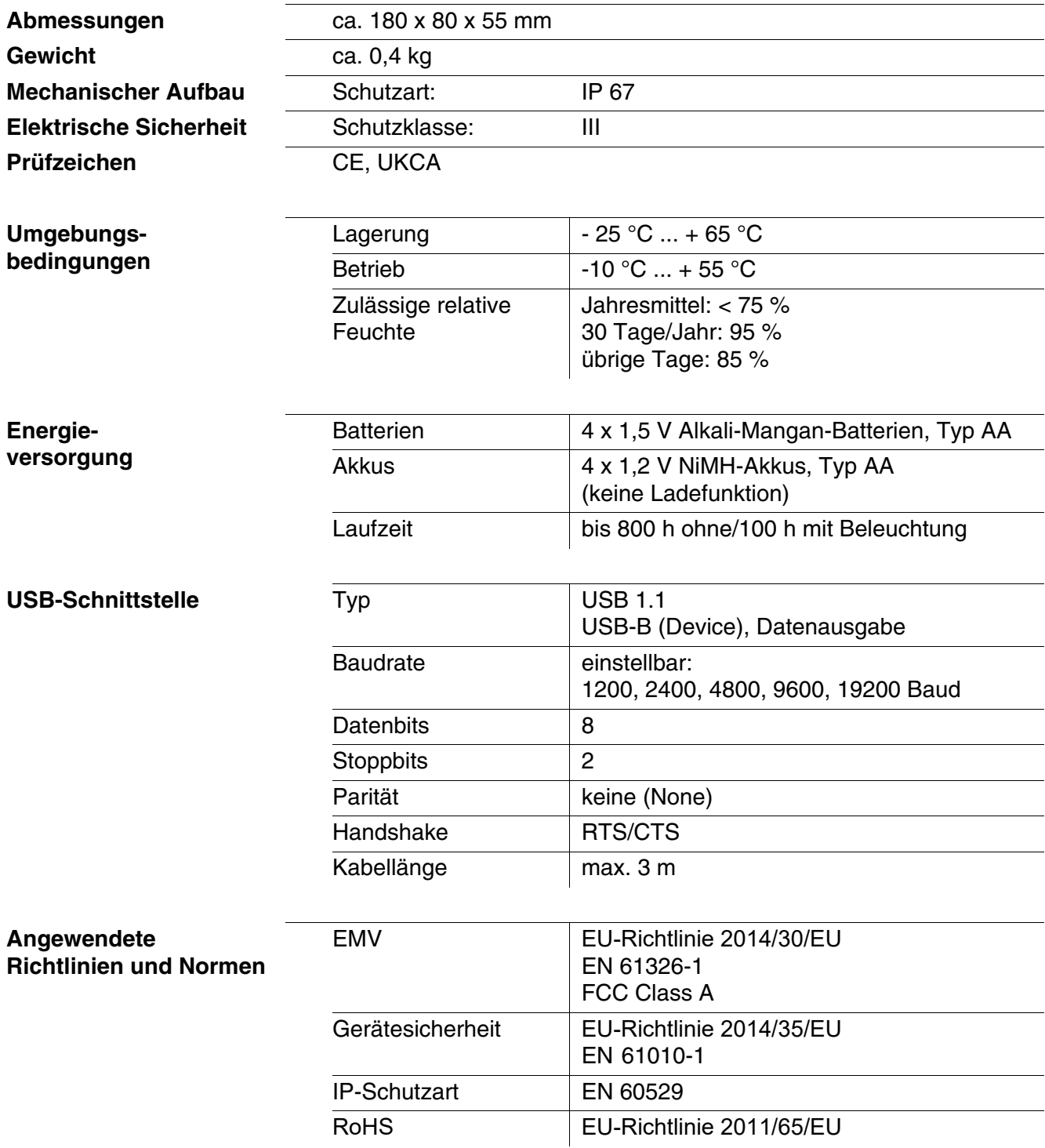

**Messbereiche, Auflösungen (je nach Sensor)**

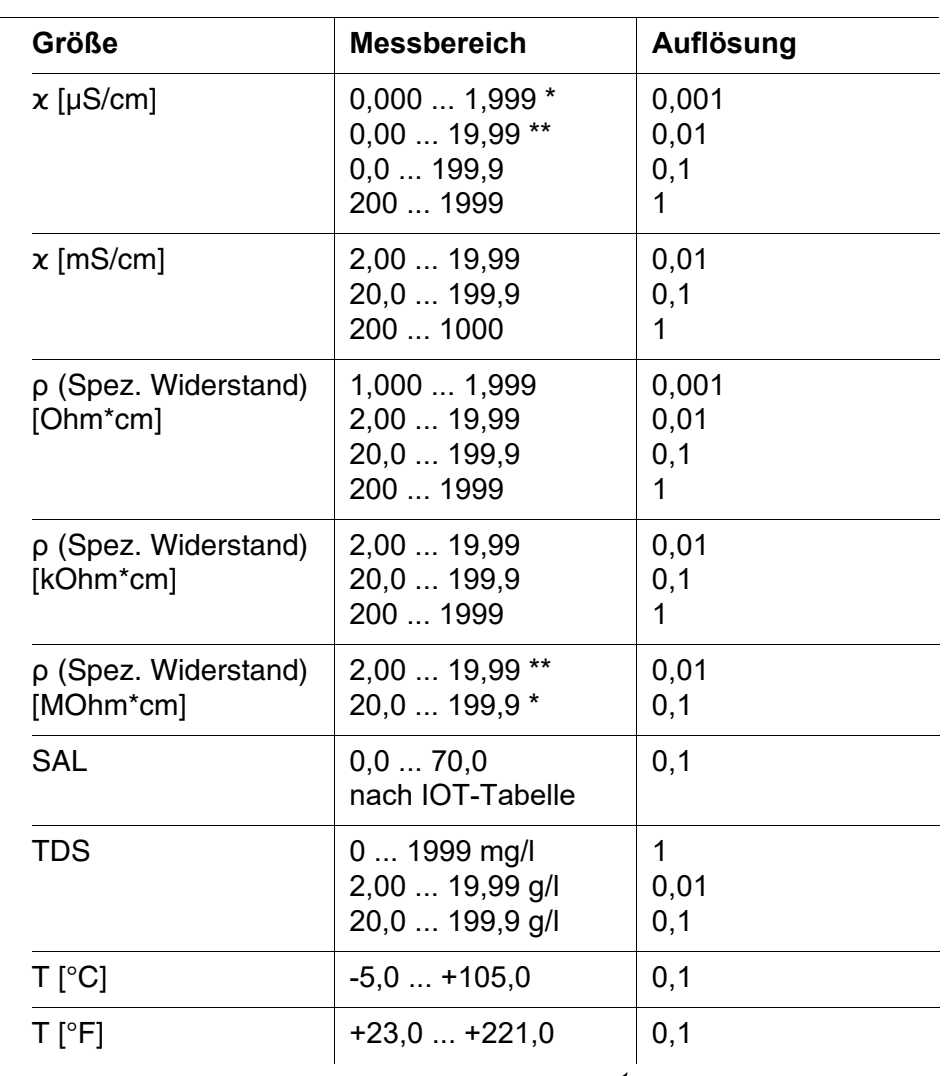

### <span id="page-48-0"></span>**7.2 Messbereiche, Auflösungen, Genauigkeiten**

*\* nur möglich mit Zellen der Zellenkonstante 0,010 cm-1*

*\*\* nur möglich mit Zellen der Zellenkonstante 0,010 cm-1 oder 0,090 ... 0,110 cm-1*

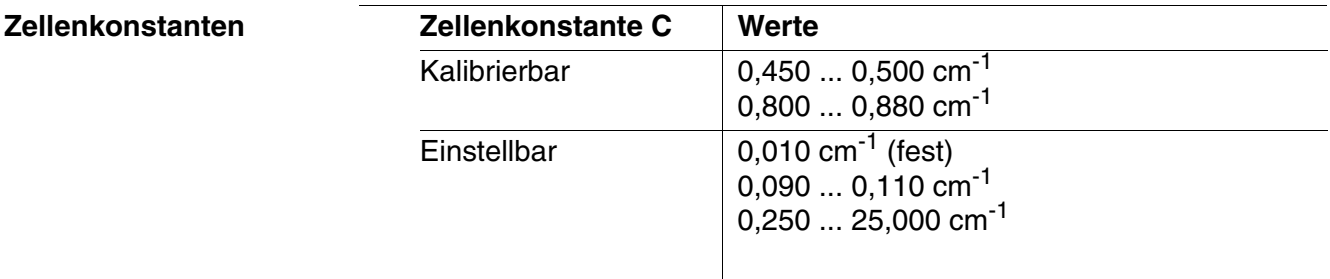

#### **Referenztemperatur**

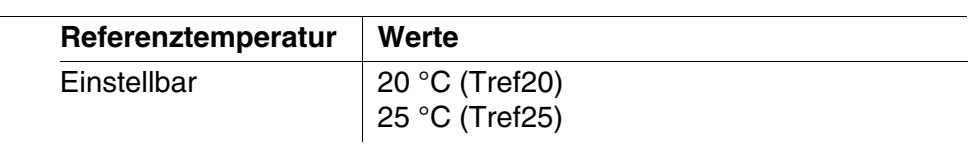

 $($ 

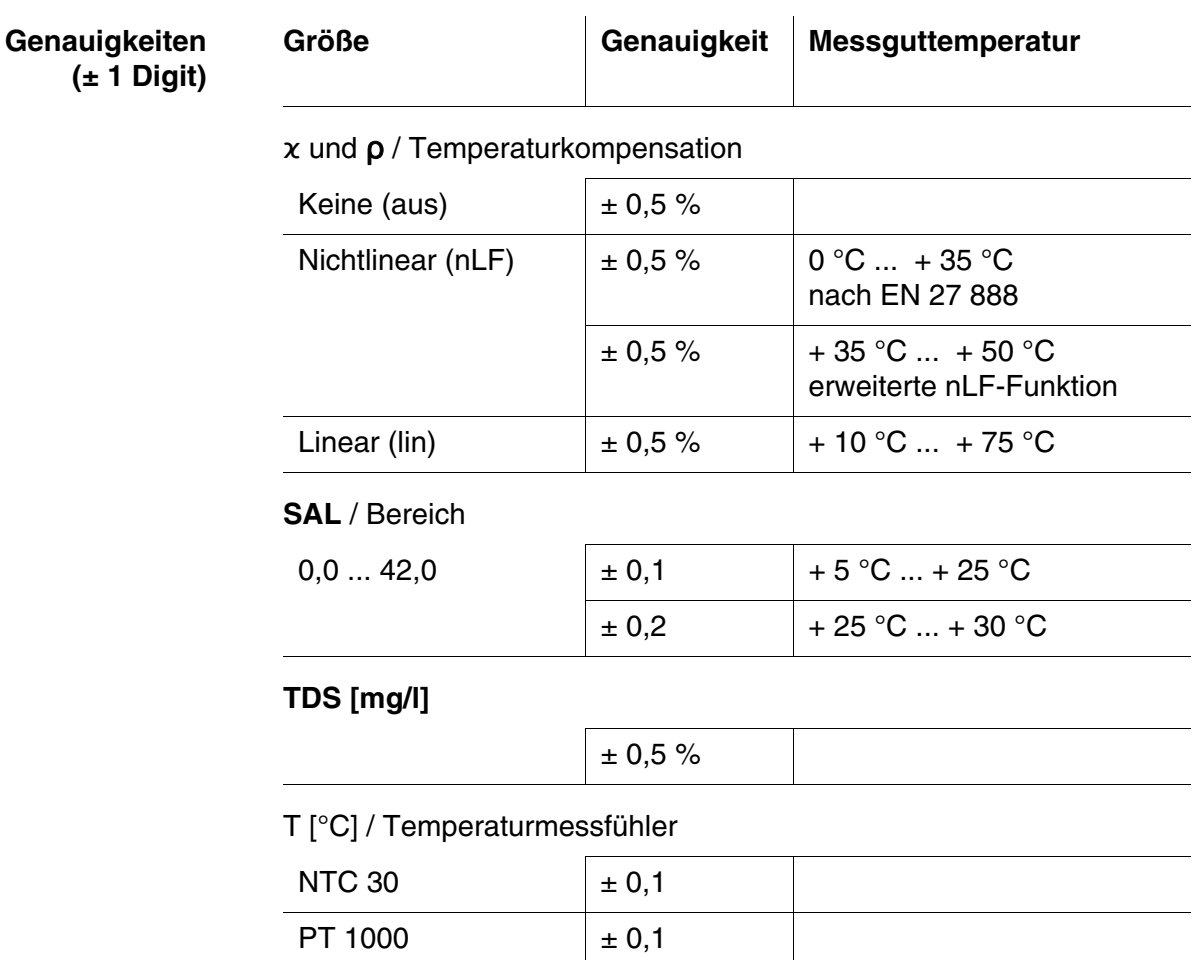

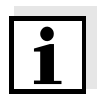

#### **Hinweis**

Die hier angegebenen Genauigkeiten beziehen sich ausschließlich auf das Gerät. Zusätzlich ist die Genauigkeit der Messzellen zu berücksichtigen.

 $\overline{\phantom{a}}$ 

### <span id="page-50-0"></span>**8 Verzeichnisse**

Dieses Kapitel bietet Ihnen Zusatzinformationen und Orientierungshilfen.

- **Fachwort** Das Fachwortverzeichnis (Glossar) erklärt kurz die Bedeutung der Fachbegriffe. Fachbegriffe, die der Zielgruppe bekannt sein müssten, werden hier jedoch nicht erläutert.
- **Stichwort** Das Stichwortverzeichnis (Index) unterstützt Sie beim schnellen Auffinden von bestimmten Themen.

#### **Fachwortverzeichnis**

- **Auflösung** Kleinste von der Anzeige eines Messgeräts noch darstellbare Differenz zwischen zwei Messwerten.
- **AutoRange** Bezeichnung für eine automatische Messbereichswahl.
- **Justieren** In eine Messeinrichtung so eingreifen, dass die Ausgangsgröße (z. B. die Anzeige) vom richtigem Wert oder einem als richtig geltenden Wert so wenig wie möglich abweicht, oder dass die Abweichungen innerhalb der Fehlergrenzen bleiben.
- **Kalibrieren** Vergleich der Ausgangsgröße einer Messeinrichtung (z. B. die Anzeige) mit dem richtigen Wert oder einem als richtig geltenden Wert. Häufig wird der Begriff auch dann verwendet, wenn die Messeinrichtung gleichzeitig justiert wird (siehe Justieren).
- **Leitfähigkeit** Kurzform für den Begriff spezifische elektrische Leitfähigkeit. Sie entspricht dem Kehrwert des spezifischen Widerstands. Sie ist ein Messwert für die Eigenschaft eines Stoffs, den elektrischen Strom zu leiten. Im Bereich der Wasseranalytik ist die elektrische Leitfähigkeit ein Maß für die in einer Lösung enthaltenen ionisierten Stoffe.
- **Messgröße** Die Messgröße ist die physikalische Größe, die durch die Messung erfasst wird, z. B. pH, Leitfähigkeit oder Sauerstoffkonzentration.
- **Messlösung** Bezeichnung für die messbereite Probe. Eine Messprobe wird aus der Analysenprobe (Urprobe) gewöhnlich durch Aufbereitung erhalten. Messlösung und Analysenprobe sind dann identisch, wenn keine Aufbereitung erfolgte.

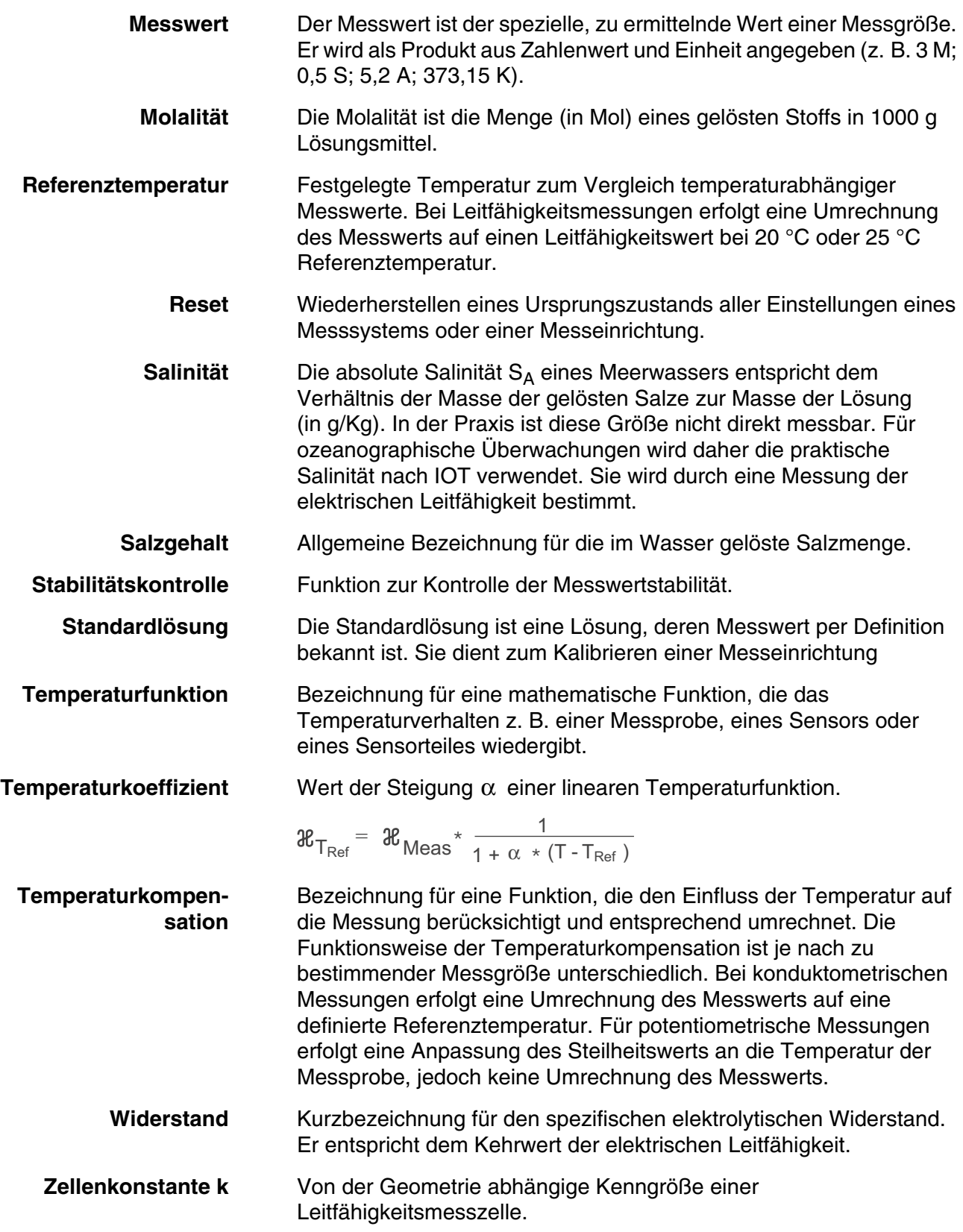

### <span id="page-52-1"></span><span id="page-52-0"></span>**9 Firmware-Update**

**Allgemein** Verfügbare Firmware-Updates finden Sie im Internet. Mit dem Firmware-Update-Programm können Sie mit Hilfe eines Personal Computers (PC) ein Update der Firmware des Cond 3310 auf die neueste Version durchführen. Für das Update verbinden Sie das Messgerät mit einem PC. Für das Update über die USB-Schnittstelle benötigen Sie: eine freie USB-Schnittstelle (virtueller COM-Anschluss) am PC ● den Treiber für die USB-Schnittstelle (auf beiliegender CD-ROM) das USB-Kabel (im Lieferumfang des Cond 3310 enthalten). **Programminstallation Programmstart Firmware-Update** 1 Das heruntergeladene Firmware-Update auf einem PC installieren. Im Windows-Startmenü wird ein Update-Ordner erstellt. Ist bereits ein Update-Order für das Gerät (oder den Gerätetyp) vorhanden, werden die neuen Daten dort angezeigt. 2 | Im Windows-Startmenü den Update-Ordner öffnen und das Firmware-Update-Programm starten. 3 Das Cond 3310 mit Hilfe des USB-Schnittstellenkabels mit einer USB-Schnittstelle (virtueller COM-Anschluss) des PC verbinden. 4 Das Cond 3310 einschalten. 5 | Im Firmware-Update-Programm mit OK den Update-Vorgang starten. 6 Den Anweisungen des Firmware-Update-Programms folgen. Während des Programmiervorgangs wird eine Meldung und eine Fortschrittsanzeige (in %) angezeigt. Der Programmiervorgang dauert etwa 3 Minuten. Nach erfolgreicher Programmierung erscheint eine abschließende Meldung. Das Firmware-Update ist abgeschlossen. 7 Das Cond 3310 vom PC trennen. Das Cond 3310 ist wieder betriebsbereit.

> Nach Aus-/Einschalten des Geräts können Sie prüfen, ob das Gerät die neue Softwareversion übernommen hat (siehe [Seite 47](#page-46-2)).

### **Stichwortverzeichnis**

### **A**

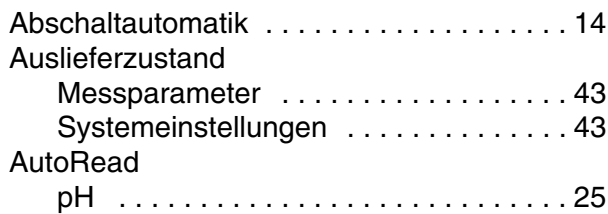

### **B**

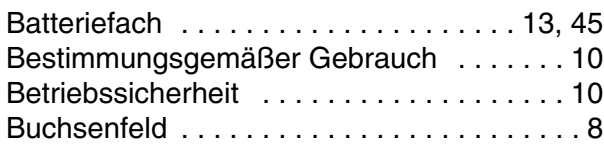

## **C**

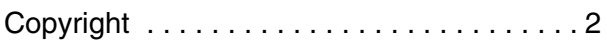

### **D**

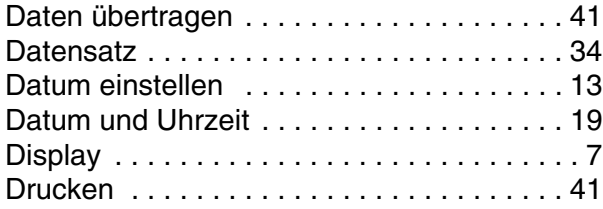

## **E**

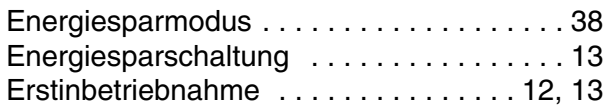

### **F**

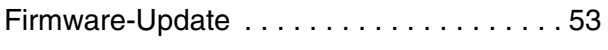

### **I**

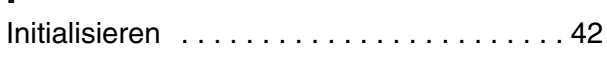

### **K**

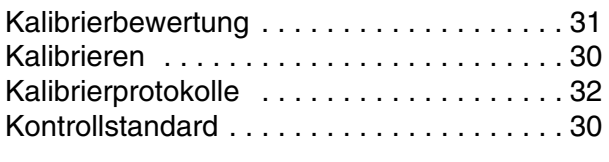

## **L**

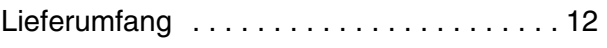

### **M**

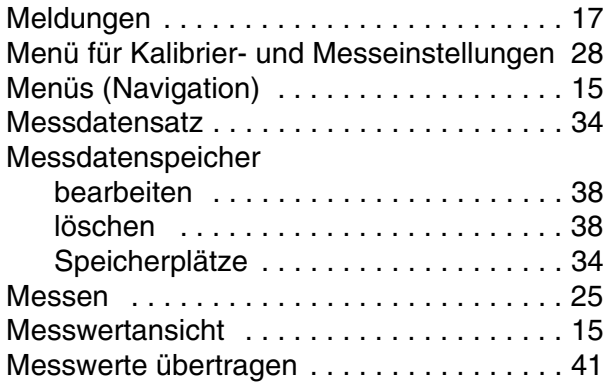

### **P**

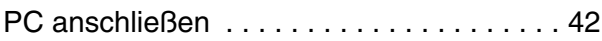

### **R**

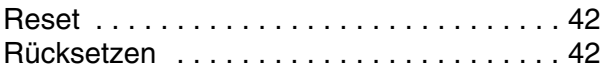

## **S**

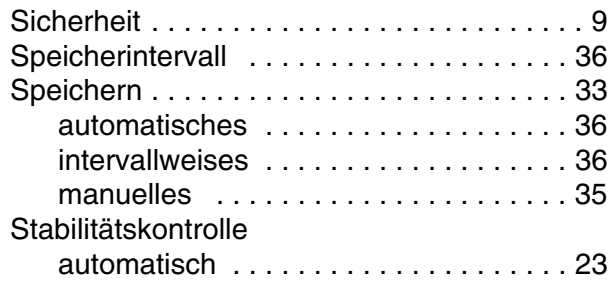

### **T**

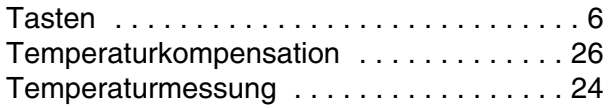

### **U**

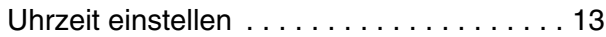

### **V**

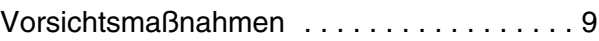

### **Z**

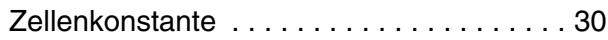

## Xylem | zīlam|

1) Das Gewebe in Pflanzen, das Wasser von den Wurzeln nach oben befördert; 2) ein führendes globales Wassertechnologie-Unternehmen.

Wir sind ein globales Team, das ein gemeinsames Ziel eint: innovative Lösungen zu schaffen, um den Wasserbedarf unserer Welt zu decken. Im Mittelpunkt unserer Arbeit steht die Entwicklung neuer Technologien, die die Art und Weise der Wasserverwendung und die Aufbereitung sowie Wiedernutzung von Wasser in der Zukunft verbessern. Wir unterstützen Kunden aus der kommunalen Wasser- und Abwasserwirtschaft, der Industrie sowie aus der Privat- und Gewerbegebäudetechnik mit Produkten und Dienstleistungen, um Wasser und Abwasser effizient zu fördern, zu behandeln, zu analysieren, zu überwachen und der Umwelt zurückzuführen. Darüber hinaus hat Xylem sein Produktportfolio um intelligente und smarte Messtechnologien sowie Netzwerktechnologien und innovative Infrastrukturen rund um die Datenanalyse in der Wasser-, Elektrizitäts- und Gasindustrie ergänzt. In mehr als 150 Ländern verfügen wir über feste, langjährige Beziehungen zu Kunden, bei denen wir für unsere leistungsstarke Kombination aus führenden Produktmarken und Anwendungskompetenz, getragen von einer Tradition der Innovation, bekannt sind.

#### **Weitere Informationen darüber, wie Xylem Ihnen helfen kann, finden Sie auf www.xylem.com.**

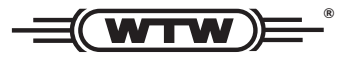

Xylem Analytics Germany Sales GmbH & Co. KG **WTW** Am Achalaich 11 82362 Weilheim Germany **Service und Rücksendungen:**

Tel.: Fax: E-Mail Internet: www.xylemanalytics.com +49 881 183-325 +49 881 183-414 wtw.rma@xylem.com

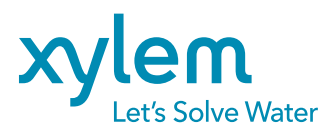

Xylem Analytics Germany GmbH Am Achalaich 11 82362 Weilheim Germany

CE<br>UK<br>CA